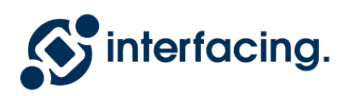

# **S** interfacing. EPC Release Notes

### 12.1 — Dernière mise à jour: Sep 01, 2020

Interfacing Technologies Corporation

# Table des matières

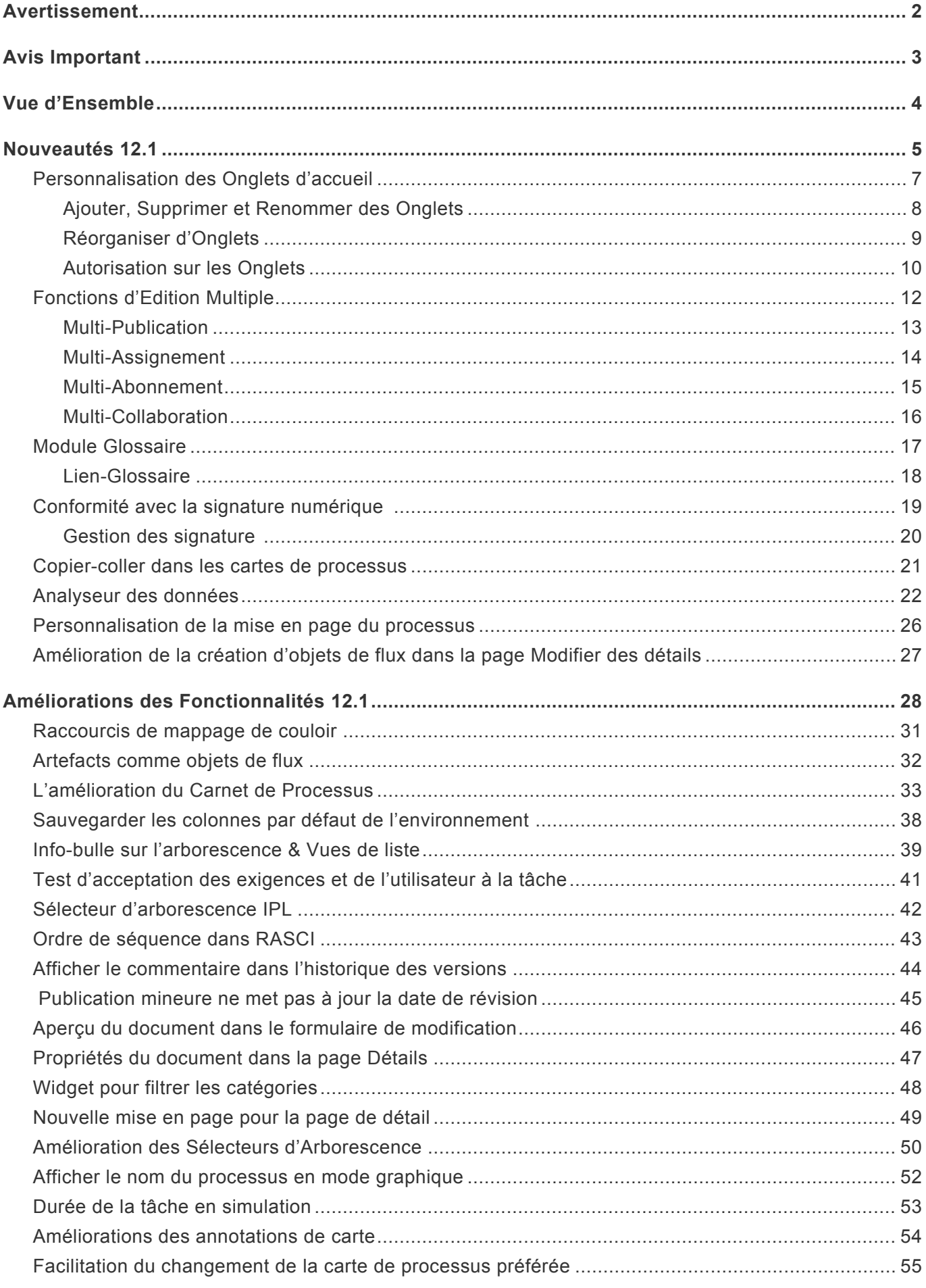

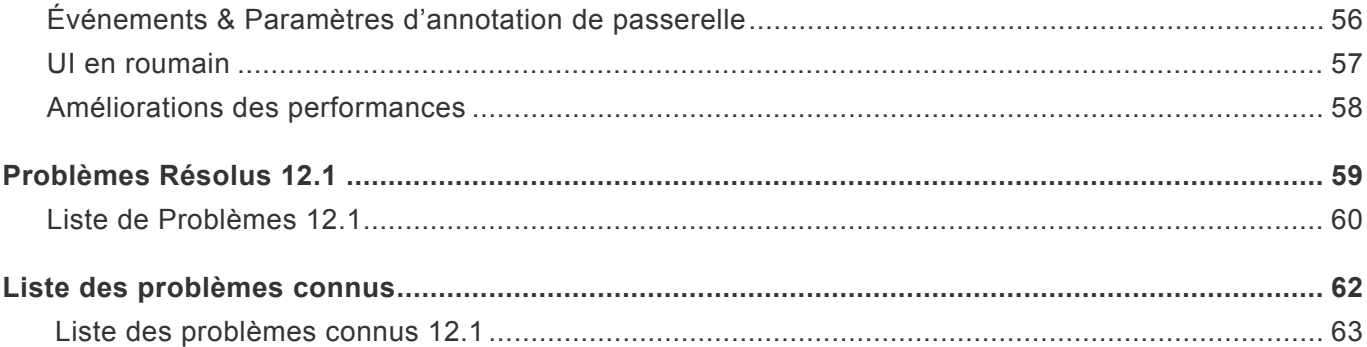

## <span id="page-3-0"></span>**Avertissement**

Ce document, ainsi que les logiciels qui y sont décrits, sont fournis sous licence et ne peuvent être utilisés ou copiés qu'en conformité avec les termes de cette licence. Le contenu de ce document est fourni à titre informatif uniquement et, en raison du développement du produit, ces informations peuvent être modifiées sans préavis et ne doivent pas être interprétées comme un engagement d'Interfacing Technologies Corporation.

Interfacing Technologies Corporation n'assume aucune responsabilité pour les erreurs ou inexactitudes pouvant apparaître dans cette documentation. Sauf dans la mesure permise par une telle licence, aucune partie de cette publication ne peut être reproduite, stockée dans un système de recherche ou transmise, sous quelque forme ou par quelque moyen que ce soit, électronique, mécanique, d'enregistrement ou autre, sans l'autorisation écrite préalable d'Interfacing Technologies Corporation .

Le logo Interfacing Technologies et le logo Enterprise Process Center® sont des marques déposées d'Interfacing Technologies Corporation. De nombreuses désignations utilisées par les fabricants et les vendeurs pour distinguer leurs produits sont revendiquées comme des marques.

Interfacing Technologies a fait tout son possible pour fournir des informations sur les marques des fabricants et de leurs produits mentionnés dans cette publication. Pour obtenir la liste la plus récente, reportez-vous à l'aide en ligne d'Enterprise Process Center.

Copyright © 2020 Interfacing Technologies Corporation. Tous les droits sont réservés.

## <span id="page-4-0"></span>**Avis Important**

**Microsoft a récemment annoncé qu'il mettrait fin à la prise en charge d'Internet Explorer 11.**

**Par conséquent, EPC 12.1 ne prend plus en charge IE 11. Interfacing conseille à ses clients d'utiliser EPC avec Edge, Firefox ou Chrome**

## <span id="page-5-0"></span>**Vue d'Ensemble**

EPC version 12.1 a pour objectif d'améliorer l'application Web EPC et de faciliter les capacités d'engagement des utilisateurs, tout en améliorant la convivialité générale de l'application Web. La version V 12.1 fournit également des correctifs aux problèmes et améliorations liés à l'application Web. Ce document communiquera les nouvelles fonctionnalités et améliorations, les problèmes résolus et connus liés à cette version.

Voir l'aperçu des [nouveautés](#page-6-0) et les nouvelles [améliorations de fonctionnalités](#page-29-0) pour cette version!

## <span id="page-6-0"></span>**Nouveautés 12.1**

### **Les principales nouvelles fonctionnalités et capacités suivantes ont été introduites dans la version 12.1**

**[Différents onglets d'accueil personnalisés pour différents publics](#page-8-0)** | Les administrateurs peuvent désormais configurer plusieurs onglets personnalisés par défaut pour les besoins complexes ou simples de différents groupes d'utilisateurs (par exemple, analyste qualité, contre utilisateur final, contre gestionnaire des risques, contre analyste informatique, contre spécifiques au pays, etc.) Différentes pages de destination par défaut, les widgets et le nombre d'onglets sont tous des options prêtes à l'emploi.

**[Mass Update](#page-13-0)** | Les utilisateurs peuvent désormais effectuer des actions de mise à jour en masse sur BEAUCOUP d'objets en même temps en un seul clic. Les actions de mise à jour en masse pour les éditeurs incluent la possibilité de modifier en masse de nombreuses RESPONSBILITÉS en même temps dans un seul RASCI-MATRIX ou de publier en masse du contenu approuvé pour le déploiement. Les utilisateurs finaux peuvent également s'abonner en masse à de nombreux objets à la fois pour tous les objets qu'ils souhaitent recevoir automatiquement en fonction des discussions et des modifications. Les utilisateurs finaux peuvent également désormais émettre une demande de changement centrale (demande d'amélioration) liée à plusieurs objets à la fois. La demande de modification globale restera ouverte jusqu'à ce que toutes les actions d'objet de sous-niveau aient été implémentées et fermées. Il s'agit de la première version de la mise à jour de masse, de nombreuses fonctions supplémentaires de mise à jour de masse sont prévues dans la feuille de route à venir.

**[Glossaire](#page-18-0)** | Standardisez et gérez tous les acronymes, termes et leurs définitions associées de manière centralisée dans le module glossaire, puis réutilisez les termes et acronymes directement dans n'importe quel champ de texte enrichi sur n'importe quel objet. Les mises à jour du glossaire peuvent être facilement propagées à travers le système à tous les champs de texte, ce qui réduit l'effort pour assurer la cohérence de votre documentation. De plus, les utilisateurs peuvent survoler n'importe quel terme ou acronyme et la définition apparaîtra automatiquement afin que les utilisateurs comprennent exactement ce que le terme signifie sans avoir à s'éloigner.

**[Conformité à la sécurité numérique](#page-20-0)** | Les signatures numériques conformes à la norme 21 CFR Part 11 ont été étendues non seulement pour signer directement les données, mais également pour générer un document PDF injecté avec la signature de l'utilisateur, l'heure / la date et le lieu d'approbation. Les documents PDF sont une méthode facile pour nous pour prouver l'historique et l'approbation de l'audit de contenu et sont protégés contre toute falsification future potentielle.

**[Copier coller sur les cartes](#page-22-0)** | Copiez / collez tout ou un sous-ensemble d'objets de flux (y compris leurs détails et associations) d'une carte à une autre. EPC12 était limité à copier / coller des objets de flux dans une seule carte, ou à copier / coller la carte entière.

**[Document Parser](#page-23-0)** | Analysez, convertissez et téléchargez des documents texte PDF / Word directement dans le contenu EPC. Convertissez vos procédures d'exploitation standard actuelles, vos manuels d'utilisation, vos guides de formation et vos instructions de travail en schémas de processus, y compris toutes les informations associées (rôles, systèmes, réglementations, termes du glossaire, KPI, risques

ou contrôles). Également utile pour convertir la législation externe et la documentation réglementaire à partir de PDF (par exemple FDA, FAA, SOX, NRC, ISO, etc.) en bibliothèques EPC.

**[Canevas de saut de page de carte](#page-27-0)** | Améliorez la qualité de sortie de votre carte à l'aide du canevas de saut de page de carte. Une superposition de canevas de saut de page est maintenant disponible dans l'écran d'édition de la carte afin que les utilisateurs puissent optimiser les mises en page de la carte en condensant les formes pour s'adapter au nombre minimum de pages possible et visualiser où le processus sera coupé sur les pages. La taille du canevas de saut de page & amp; l'orientation est configurable dans les paramètres d'administration et normalisée dans toute l'organisation.

**[Création de processus de formulaire rapide](#page-28-0)** | En utilisant le générateur de formulaire rapide, les utilisateurs sans expérience de la cartographie de processus peuvent facilement documenter leurs procédures étape par étape dans un simple formulaire d'une page et l'EPC construira automatiquement la carte de processus pour eux. Les utilisateurs peuvent capturer le nom de l'étape (tâche), qui est responsable et écrire ou copier / coller une procédure de texte enrichi détaillée de chaque tâche.

## <span id="page-8-0"></span>**Personnalisation des Onglets d'accueil**

### **Fonctionnalité**

La page d'accueil d'EPC est assez personnalisable car elle comporte de nombreux onglets et widgets pour aider les utilisateurs à organiser leurs tâches, à hiérarchiser et à créer leur propre tableau de bord. Cette fonction d'édition supplémentaire couvrira de nombreux domaines tels que l'ajout et la suppression d'onglets, la réorganisation des onglets pour une priorité et une facilité d'utilisation et enfin, l'utilisateur sera en mesure de définir des autorisations sur les utilisateurs et les groupes qui auront accès aux onglets donnés . L'échelle d'utilisation a été élargie pour permettre une meilleure gestion et organisation de l'équipe.

### **Personnalisation**

Il existe plusieurs façons de personnaliser vos onglets d'accueil; voir les liens suivants pour plus de détails et d'instructions

[Ajouter, supprimer et renommage des onglets](#page-9-0) [Réorganisation des Onglets](#page-10-0) [Autorisation sur les onglets](#page-11-0)

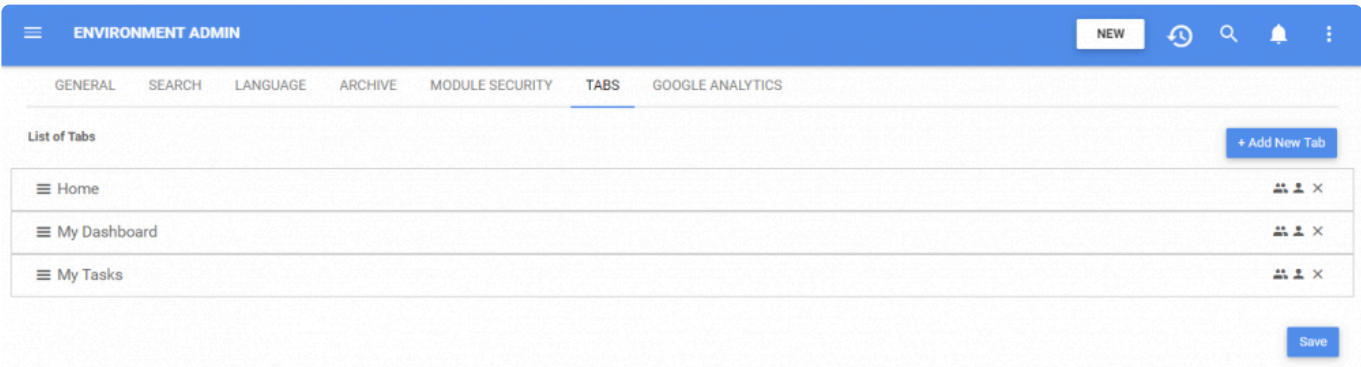

## <span id="page-9-0"></span>**Ajouter, Supprimer et Renommer des Onglets**

## **Fonctionnalité**

Ces fonctions sont accessibles aux administrateurs système et environnement. Il existe trois onglets par défaut pour tous les nouveaux environnements tels que «Accueil», «Mon tableau de bord» et «Mes tâches». Ceux-ci peuvent être supprimés ou adaptés au gré de tout individu.

## **Personnalisation**

Un utilisateur accède simplement à l'administrateur de l'environnement. Page et cliquez sur la colonne "Onglets". Pour ajouter un nouvel onglet d'accueil, un utilisateur clique sur le bouton "+ Ajouter un nouvel onglet" et une nouvelle sélection "Onglet d'accueil" apparaîtra où il pourra modifier son nom. Pour supprimer un onglet, l'utilisateur devra cliquer sur l'icône "X".

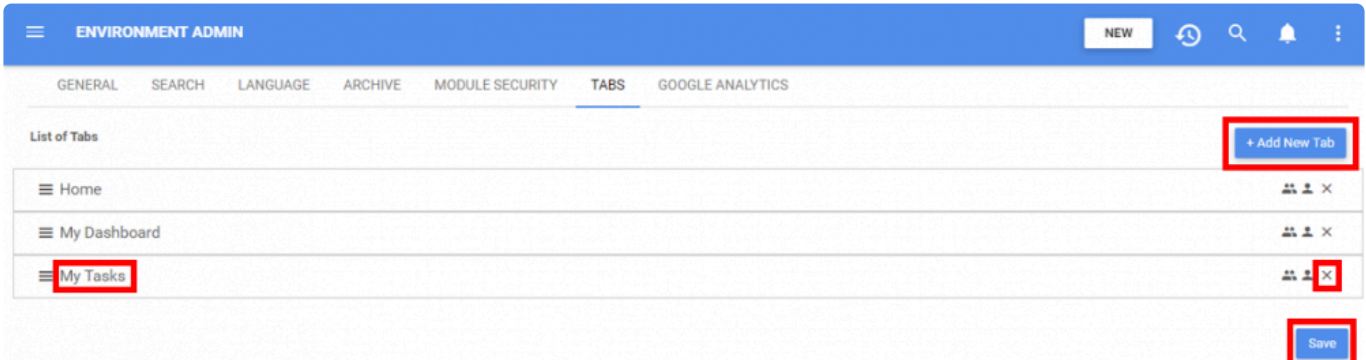

## <span id="page-10-0"></span>**Réorganiser d'Onglets**

## **Fonctionnalité**

Cette fonction est assez simple car elle permet à l'utilisateur de définir son organisation des onglets dans un ordre favorable.

### **Personnalisation**

Pour réorganiser les onglets, un utilisateur accède simplement à l'administrateur de l'environnement. Page et cliquez sur la colonne "Onglets" où ils seront en mesure de sélectionner l'onglet que vous

souhaitez réorganiser par l'icône  $\equiv$  et faites glisser à la position souhaitée.

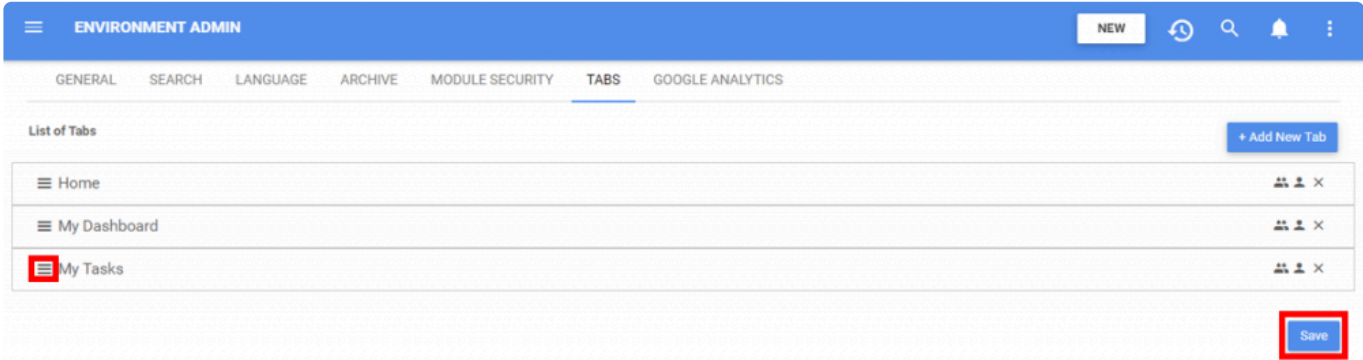

# <span id="page-11-0"></span>**Autorisation sur les Onglets**

## **Fonctionnalité**

La fonction d'autorisation est le paramètre le plus avancé pour les onglets qui permettra aux individus et / ou aux équipes de privatiser et de centraliser leurs informations d'onglet en un seul endroit. Par défaut, tous les nouveaux onglets créés ont le groupe "tout le monde" déjà affecté et autorisé à voir jusqu'à ce que l'autorisation soit modifiée. La vue sur l'autorisation n'est visible qu'une fois qu'un utilisateur se déconnecte et se reconnecte à son compte.

### **Personnalisation**

Pour personnaliser l'autorisation sur les onglets, un utilisateur accède à l'administrateur d'environnement. Page et cliquez sur la colonne "Onglets" où ils sélectionnent l'icône de groupe ou d'utilisateur pour l'onglet souhaité pour lequel une fenêtre d'édition d'autorisation apparaîtra. Il suffit de taper le nom de l'utilisateur ou des groupes dans la section «Sélectionner un utilisateur / groupe» pour les ajouter à la liste des utilisateurs autorisés et fermer la fenêtre.

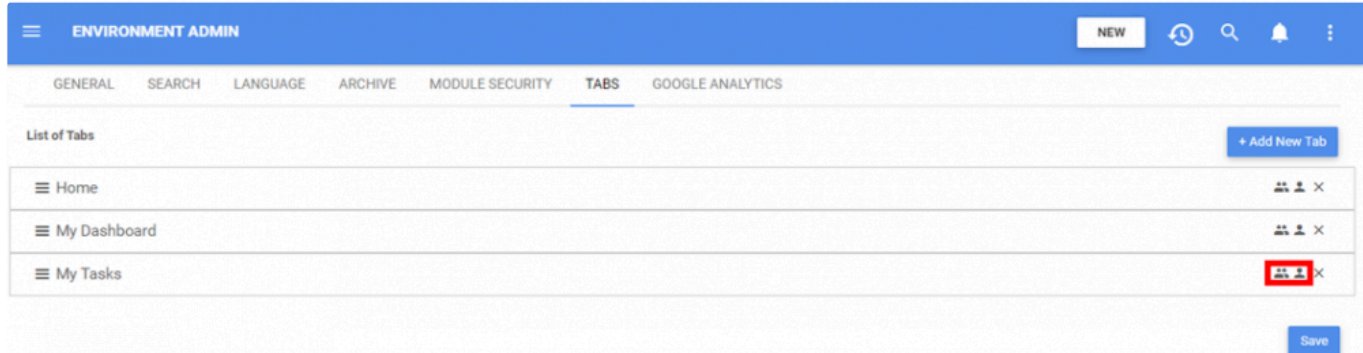

#### $\times$

### **Edit Users of: My Tasks**

To add a user to this home tab, type the desired username, first or last name below and click on the desired user within the drop down.

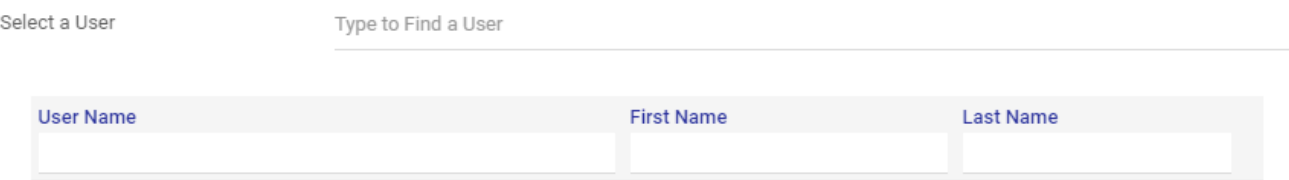

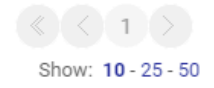

Close

# <span id="page-13-0"></span>**Fonctions d'Edition Multiple**

### **Fonctionnalité**

Les fonctions d'édition multiple sont le dernier ajout à la page d'affichage de liste de l'EPC. Ces fonctionnalités permettent l'édition multiple / en bloc sur des objets sur EPC. Des fonctionnalités telles que la publication, la collaboration, les attributions de responsabilité et bien d'autres seront disponibles. Ces fonctionnalités seront accessibles via la vue liste de tous les modules pour tous les utilisateurs.

Consultez les informations suivantes pour en savoir plus sur chaque fonctionnalité:

[Multi-Publication](#page-14-0) [Multi-Assignement](#page-15-0) [Multi-Abonnement](#page-16-0) [Multi-Collaboration](#page-17-0)

### **Personnalisation**

Pour utiliser ces fonctionnalités, un utilisateur doit simplement cocher «Select Box», qui se trouve dans la zone de colonne de la vue de liste, pour activer une liste de cases à cocher. Une fois apparu, un utilisateur doit sélectionner au moins un objet pour activer les icônes sur l'en-tête de la page. Une liste d'options sera disponible au choix.

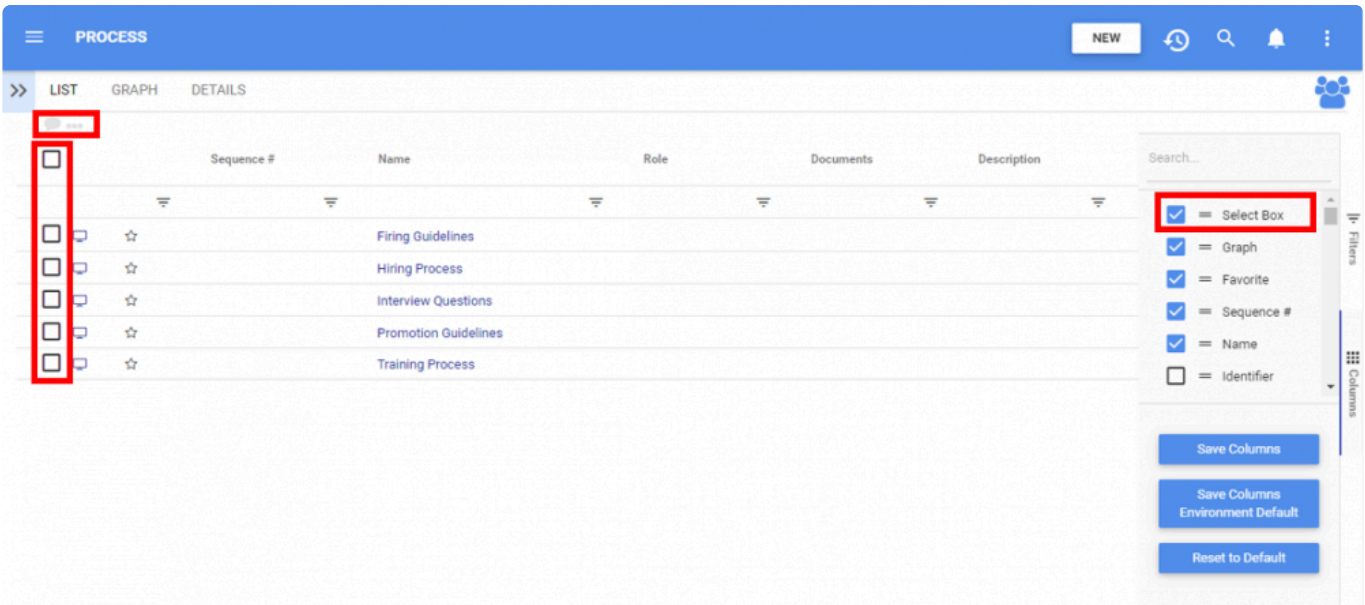

# <span id="page-14-0"></span>**Multi-Publication**

## **Fonctionnalité**

La fonction de multi-publication vous permettra de publier plus d'un objet via une seule interaction.

### **Personnalisation**

Il est important de noter que tous les objets sélectionnés auront les mêmes caractéristiques de publication; une fois publié, le système vous demandera de choisir entre publier les objets comme mineurs ou majeurs tandis que le commentaire de publication sera également le même pour tous les objets sélectionnés.

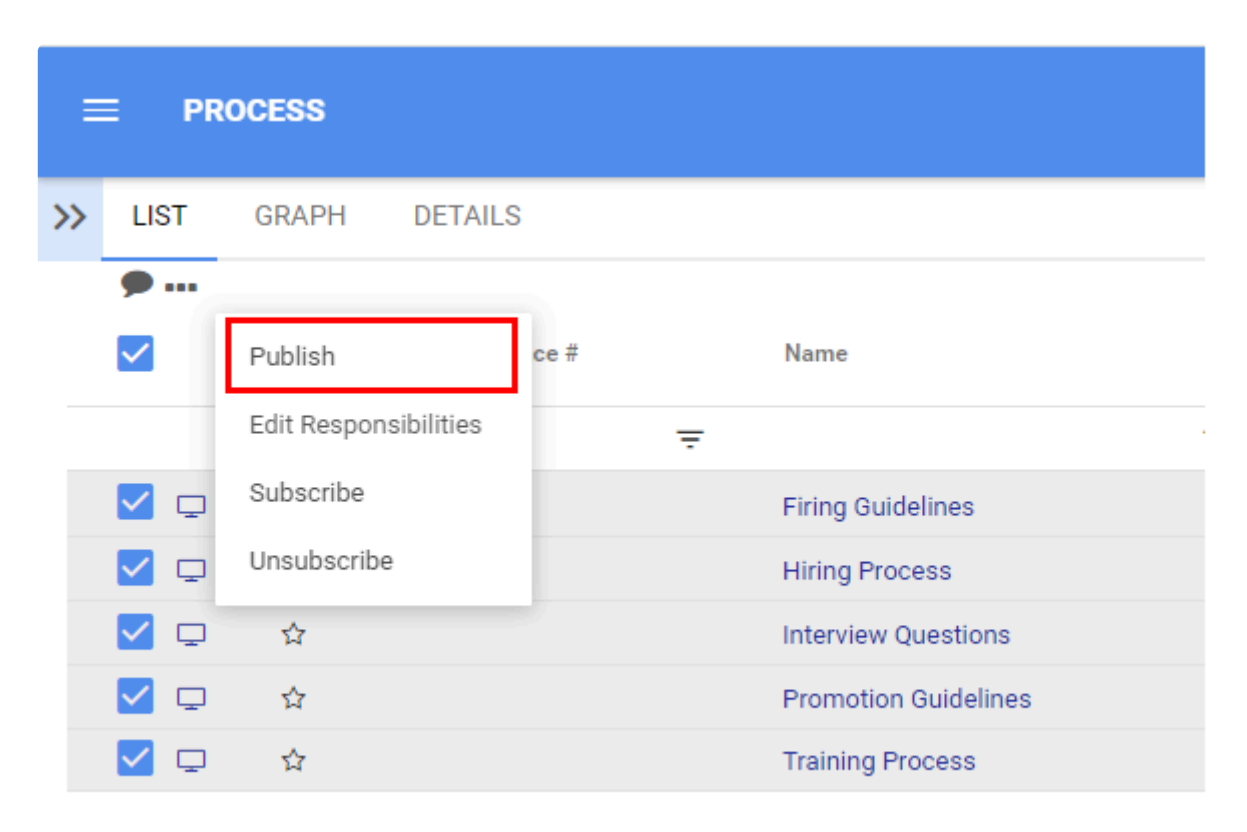

# <span id="page-15-0"></span>**Multi-Assignement**

## **Fonctionnalité**

La fonction Multi-Assignement vous permettra d'affecter le même RASCI à plusieurs objets via une seule interaction.

### **Personnalisation**

Une matrice RASCI apparaîtra et l'utilisateur pourra ajouter des ressources, des rôles, des unités d'organisation et des actifs pour attribuer ou modifier des responsabilités. Il est important de noter que les ensembles et les dossiers seront ignorés s'ils sont sélectionnés car ils ne peuvent pas être affectés à RASCI. De plus, les objets qui sont verrouillés, en cours de révision, n'ont pas d'autorisation d'écriture ou sont dans un cycle d'approbation seront également ignorés.

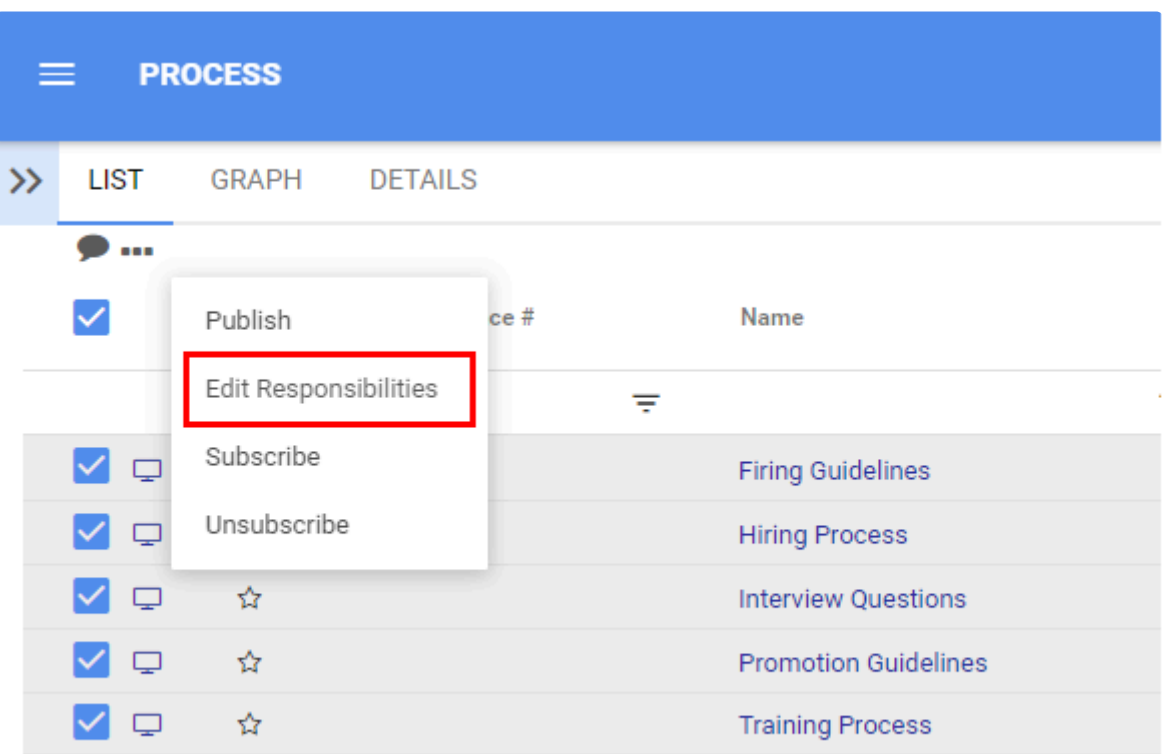

## <span id="page-16-0"></span>**Multi-Abonnement**

## **Fonctionnalité**

La fonction multi-abonnement vous permettra de vous abonner / désinscrire à plus d'un objet via une seule interaction.

### **Personnalisation**

Lors de la sélection de plusieurs objets, qu'ils soient à l'origine déjà abonnés ou non, tous les objets non abonnés seront abonnés tandis que ceux précédemment abonnés resteront les mêmes. La même logique suit pour l'option non souscrite.

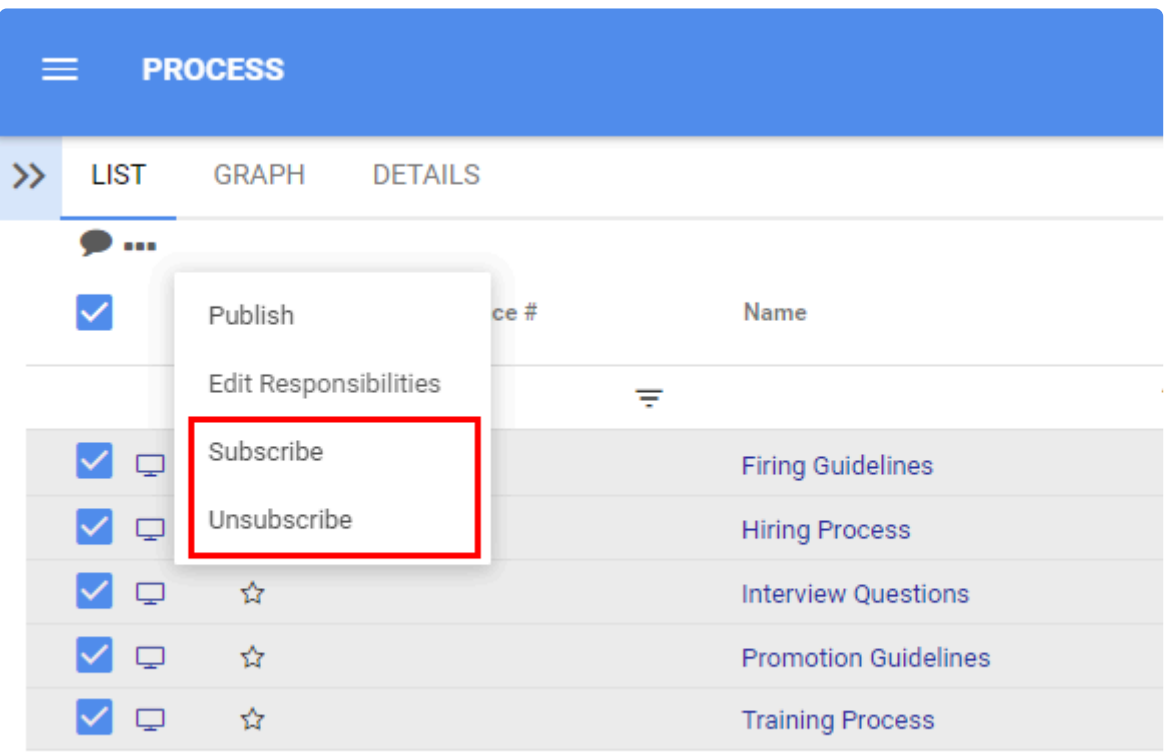

# <span id="page-17-0"></span>**Multi-Collaboration**

## **Fonctionnalité**

La fonctionnalité multi-collaboration vous permettra de créer un article de collaboration pour plus d'un objet via une seule interaction.

### **Personnalisation**

Une publication de collaboration de groupe existera dans le module de collaboration pour l'accès, permettant aux utilisateurs de voir toutes les publications créées pour tous les objets sélectionnés dans cette transaction. Contrairement à d'autres multi-fonctionnalités; cette interaction sera traitée dans une seule transaction ou aucune; en d'autres termes, si plusieurs objets ne peuvent pas faire partie du poste de collaboration pour une raison quelconque, le groupe et le poste de tous les objets ne seront pas créés.

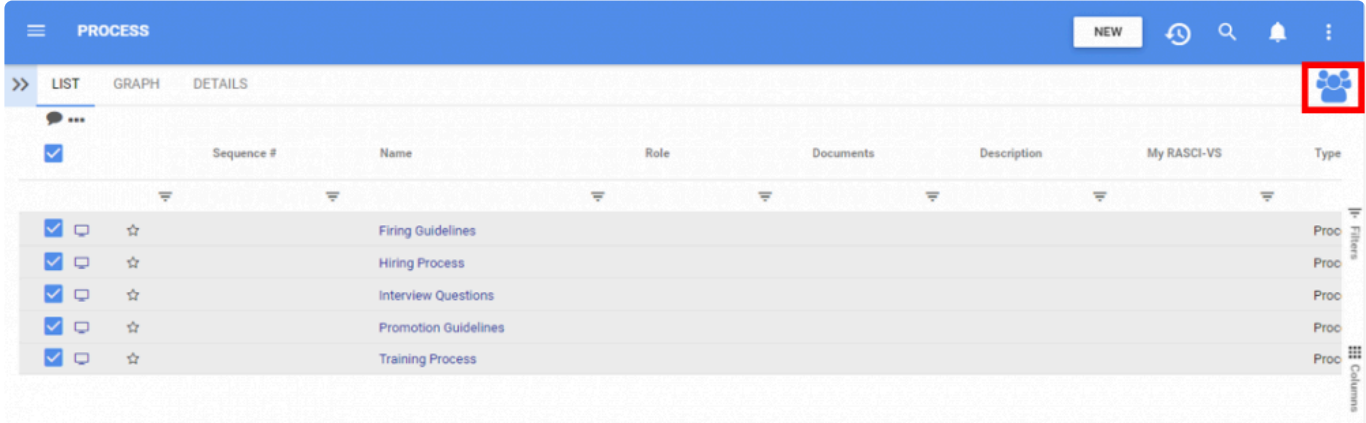

# <span id="page-18-0"></span>**Module Glossaire**

## **Fonctionnalité**

Le module Glossaire est un module terminologique pour l'ensemble du serveur EPC d'une organisation. Son objectif est de permettre aux organisations de définir des définitions ou des acronymes à l'échelle de l'entreprise pour simplifier la compréhension de l'utilisateur final. Semblable à un dictionnaire, ce module rassemble les termes et acronymes les plus utilisés par une entreprise pour définir une norme de vocabulaire afin d'éviter toute confusion et tout malentendu.

Comme tout autre module, le glossaire permettra aux utilisateurs de naviguer entre la vue liste et la vue détails, y compris leurs fonctionnalités respectives disponibles dans chaque onglet; cependant, il n'y aura pas de mappage dans ce module.

Ce module se synchronisera avec la fonction [lien glossaire](#page-19-0) qui sera expliquée dans la section suivante.

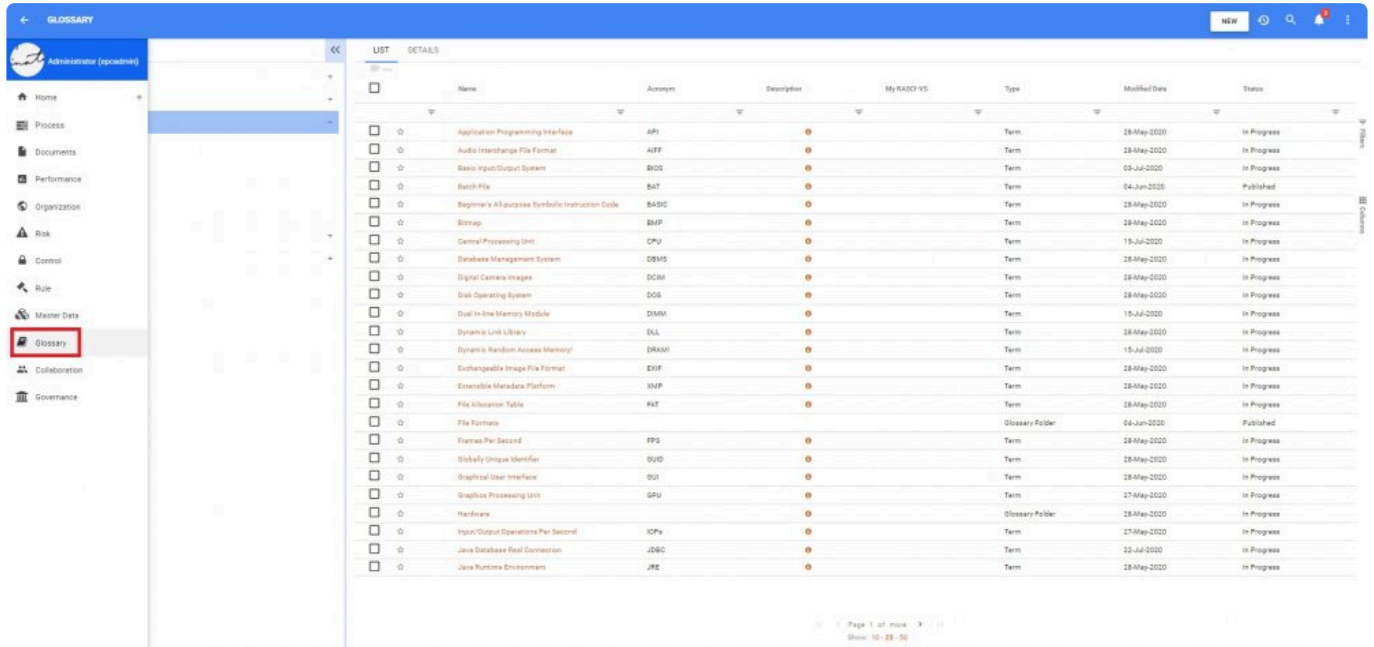

## <span id="page-19-0"></span>**Lien-Glossaire**

## **Fonctionnalité**

Cette nouvelle fonctionnalité fournit des définitions contextuelles sous forme d'infobulles pour les termes et acronymes trouvés dans les textes d' EPC. Lors de la modification d'un texte, un utilisateur peut simplement lier un texte à un terme qui peut être trouvé dans le module de glossaire pour fournir des détails supplémentaires ou des idées sur sa signification, offrant une meilleure compréhension aux utilisateurs.

### **Personnalisation**

Pour accéder à la fonctionnalité, un utilisateur met en surbrillance le texte souhaité dans une zone de texte et clique le bouton droit de sa souris. Un menu déroulant apparaîtra montrant la fonction de lien vers le texte; à son tour, cela permettra à une fenêtre de rechercher et de sélectionner un terme préféré trouvé dans le module du glossaire. Une fois que cela est fait et que la zone de texte initiale est enregistrée, la page de détails présente tout le texte avec le terme en surbrillance. Lorsque le curseur traverse le texte lié, une fenêtre contextuelle apparaîtra montrant la définition liée.

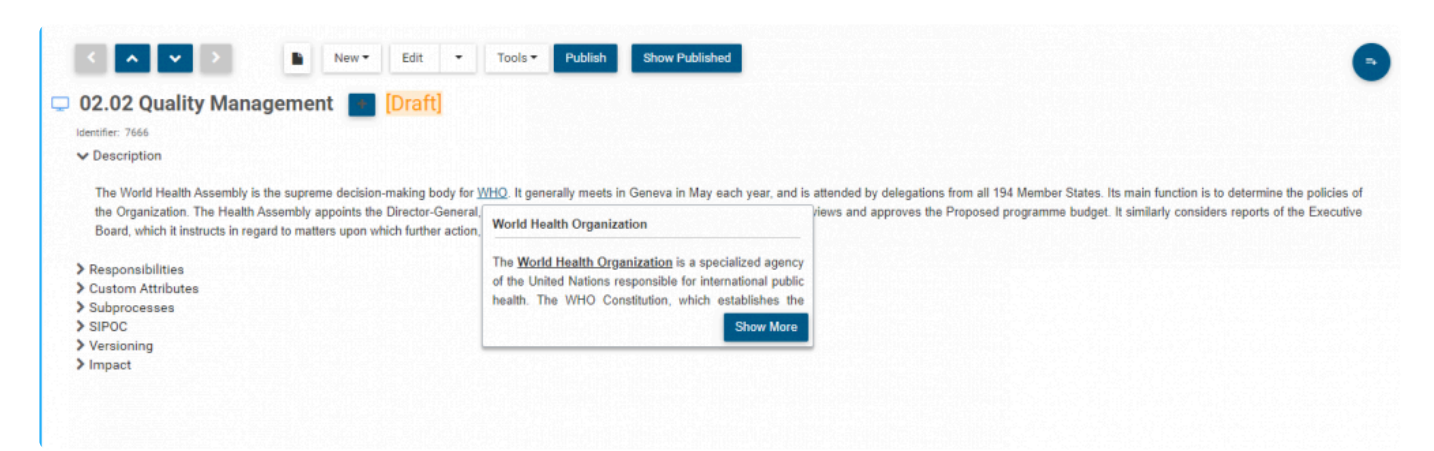

# <span id="page-20-0"></span>**Conformité avec la signature numérique**

## **Fonctionnalité**

L'EPC respecte les exigences du 21 CFR pour la signature numérique des données. Dans l'ensemble de la solution, vous pouvez maintenant supporter les signature numérique, qui est conforme aux critères que les dossiers électroniques, les signatures électroniques et les signatures manuscrites sont dignes de confiance et fiables.

Ces nouvelles fonctionnalités permettent aux utilisateurs de certifier leurs données et de documenter pour prouver leur paternité, finaliser leur contenu et se protéger contre de futures manipulations.

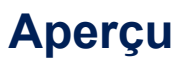

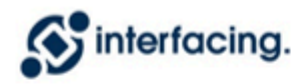

**Underwrite Policy and Modify Agreement Standard Operating Procedure** 

#### **Approved by**

Signer: Claire Lu Thu Jun 18 15:04:03 GMT 2020 Location: 19.23.54.01

Signer: Elena Miller (e.miller) Thu Jun 19 09:04:02 GMT 2020 Location: 102.113.96.107

Signer: Oscar Crofer (o.crofer) Thu Jun 19 16:14:12 GMT 2020 Location: 92.95.26.176

Ohn 11

## <span id="page-21-0"></span>**Gestion des signature**

## **Fonctionnalité**

Vous pouvez maintenant télécharger et authentifier votre signature en toute sécurité pour toute votre conformité GXP. Cela permettra aux utilisateurs de voir leurs propres signatures lors de l'approbation de nouvelles versions. Ajouter des signatures d'approbation personnalisables, comme une image de votre signature physique ou un sceau technique

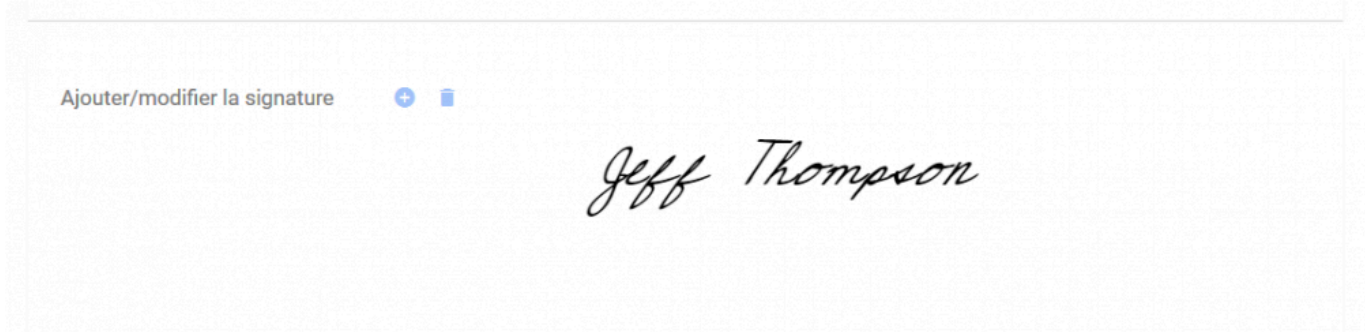

## <span id="page-22-0"></span>**Copier-coller dans les cartes de processus**

## **Fonctionnalité**

EPC maintenant support la possibilité de dupliquer les actions des objets de flux dans le mode d'édition graphique vers un autre processus. Par exemple, si vous construisez un processus avec les conditions de Si oui côté et Si non côté, au lieu de créer les deux actions à partir de zéro, vous pouvez simplement copier les deux actions et les coller dans un nouveau processus.

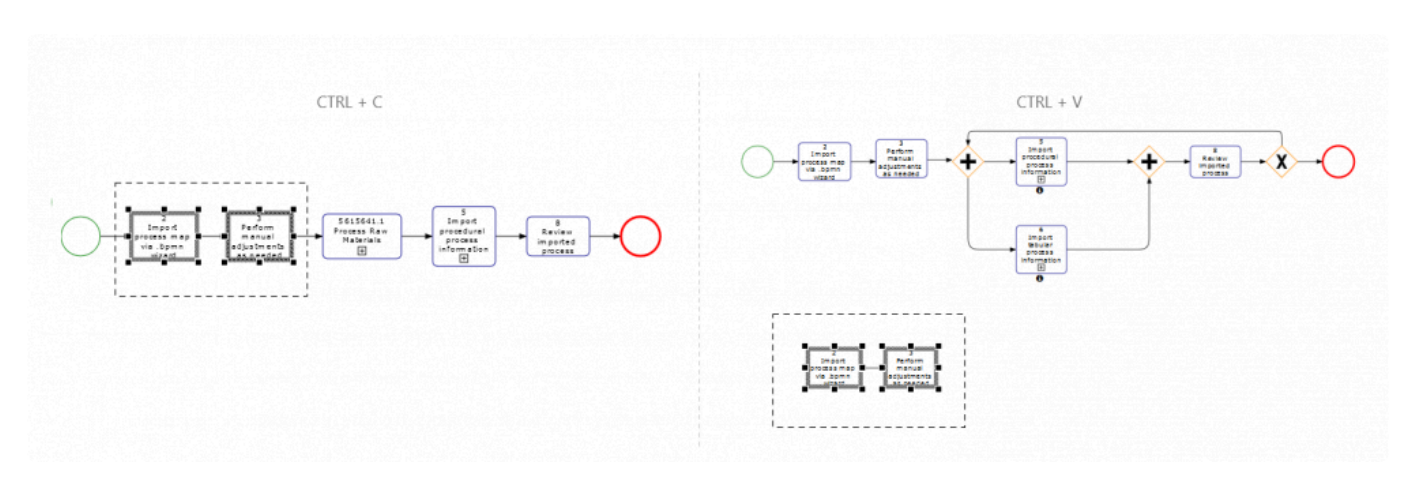

## <span id="page-23-0"></span>**Analyseur des données**

Analysez, convertissez et téléchargez des documents texte PDF / Word directement dans le contenu EPC. Convertissez vos procédures d'exploitation standard actuelles, vos manuels d'utilisation, vos guides de formation et vos instructions de travail en schémas de processus, y compris toutes les informations associées (rôles, systèmes, réglementations, termes du glossaire, KPI, risques ou contrôles). Également utile pour convertir la législation externe et la documentation réglementaire à partir de sources PDF (par exemple FDA, FAA, SOX, NRC, ISO, etc.) en bibliothèques EPC.

Cette capacité d'analyse simplifie la migration des données à partir de documents hérités et raccourcit le chemin vers la numérisation complète des données et des processus.

1. L'analyseur commence à numériser le document et à le diviser en sections individuelles et à les réorganiser en une représentation standard.

Doc. No.: SOP-7041381 **Global Operating Procedure** 

Version: 10 Effective Date: 01.Mar.2018

### **GOP: Quality Audit Process**

#### **4 Procedure**

#### 4.1 Audit assignment:

**Audit Head** 

The Audit Head or designee, in collaboration with the Audit Planning team assigns audits to Lead Auditors based upon the audit type and the auditor's qualifications, expertise and geographical location. Assigned Lead Auditors must not have direct responsibility for the areas being audited, must have enough independence and must not have any conflict of interest. Any of these conflicting situations must be highlighted to the Audit head before the audit.

#### 4.1.1 Monitoring Action Plan Implementation:

**FIIRP** 

The FURP is responsible for monitoring the timely implementation of committed CAPA. The FURP reminds the QARP of overdue Actions. Actions are considered overdue if not implemented by the due date entered in AQWA A. If a CAPA is not completed within 30 days after its initial or revised due date, the FURP escalates this to the responsible Audit Head and QA Head. Progress of Action Plans for all Audits with outcome "Unsatisfactory" must be closely monitored for closure by the GCA Audit team or by the Global Compliance and Audit Functions (NTO, GDQ, Alcon).

#### 4.2 Audit scheduling and announcement:

#### **Lead Auditor**

The Lead Auditor determines the number of audit days needed based on the scope of the audit and on the characteristics of the audit target. The Lead Auditor is responsible for contacting the auditee to verify appropriateness of audit scope/purpose and establish audit dates. Routine audits must be executed within their defined mandatory auditing period however based on quality risk assessment outcome the audit could be moved forward. Upon Auditee confirmation of the audit date(s), the Lead Auditor informs the Audit Planning team.

#### 4.2.1 Document review:

#### **Lead Auditor**

The Lead Auditor coordinates the review of documents, including those received from the site, as well as the relevant Modules and Directives of the Quality Manual, the applicable Health Authority Regulations, the GMP Audit related standards and other related documents, e.g. the previous audit reports and action plans, the list of open items, etc. For internal sites, Compliance Alerts and Health Authority inspection history including findings, responses and CAPA should be reviewed. For external sites, that supply the US market, a search should be performed using the US FDA website to determine if a warning letter has been recently issued.

#### 4.3 Audit preparation:

#### **Lead Auditor**

The information contained in the AQWA A system under "Site" (e.g. site address), "Target" (e.g. target categories for the sites) and "Audit" (e.g. change request details) will assist the Lead Auditor in preparing the audit. The Lead Auditor contacts the affected Functions and business to ensure appropriate products, programs/trials and processes

 $\mathbf{1}$ 

2. L'algorithme interprète les données en fonction des règles d'analyse et des balises de données définies par les éditeurs pour chacun des objets de données d'EPC (processus, données de base, risques, contrôles, documents, organisation, rôles, actif, règles et termes de glossaire).

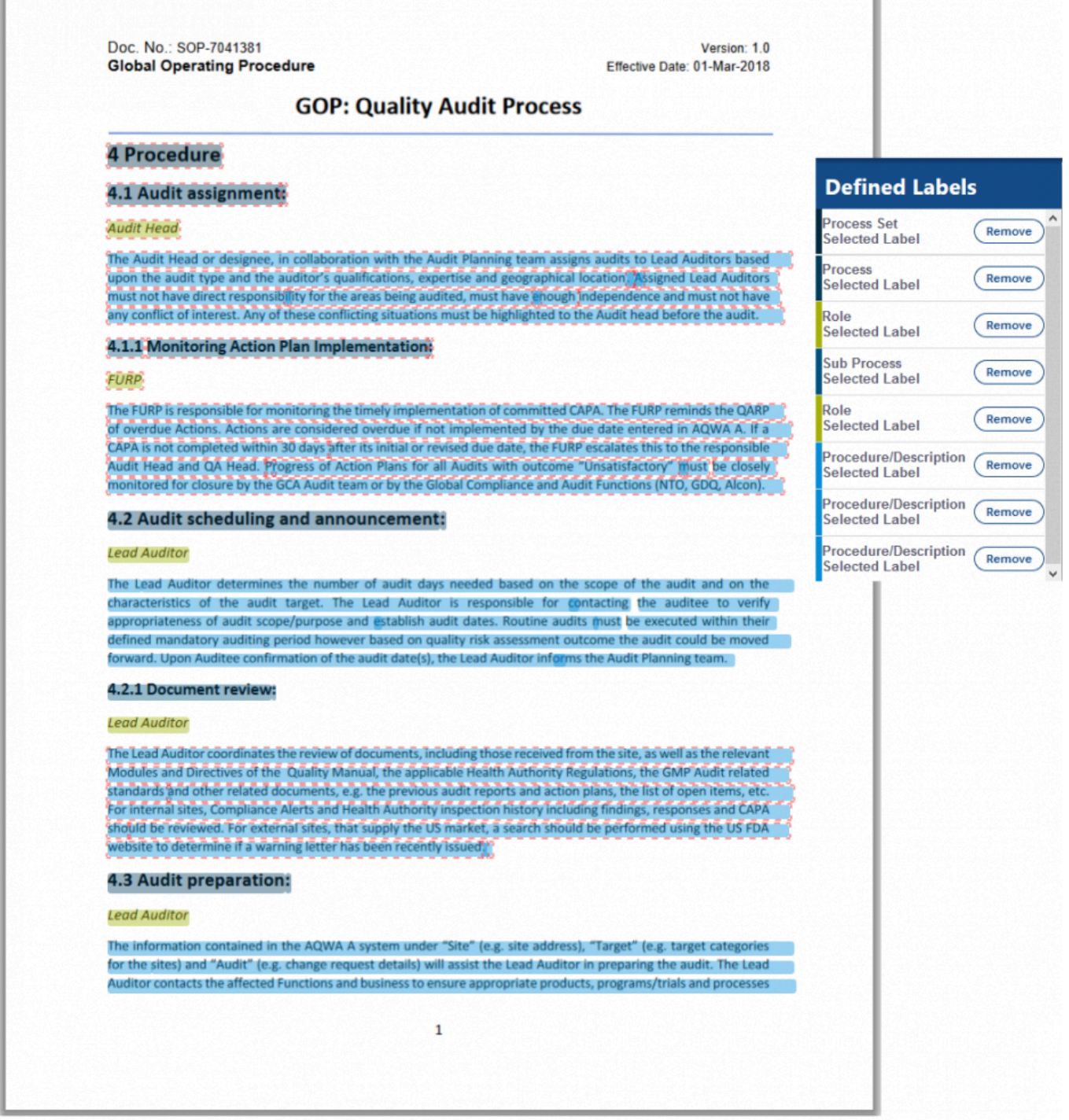

3. L'analyseur migre ensuite les données dans les objets correspondants d'EPC. Cette migration créera automatiquement toutes les associations entre objets (par exemple, rôle responsable, règle utilisée, etc.); il comprend également le style de mise en forme du texte et les images.

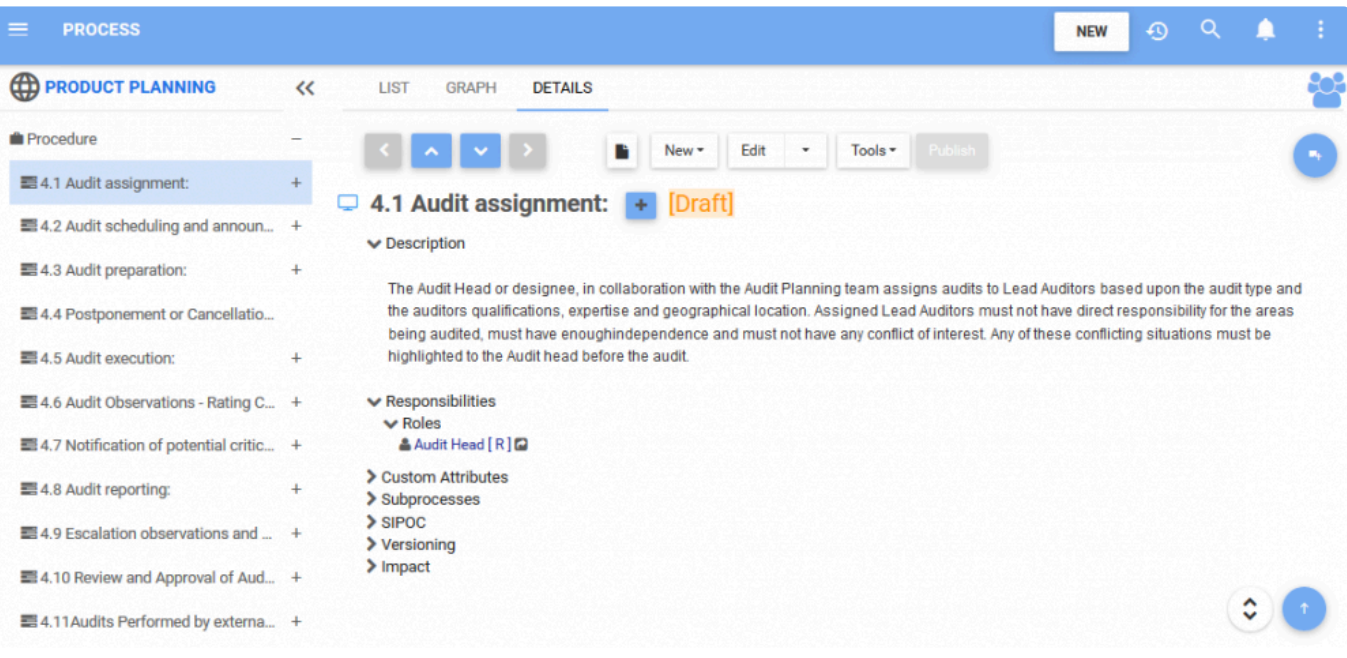

**Réutiliser** | Bien que l'analyseur soit un outil puissant pour migrer un nouveau contenu, il peut également être utilisé pour mettre à jour le contenu existant dans EPC.

En utilisant une analyse de votre document dans EPC, votre entreprise peut bénéficier de plusieurs manières, notamment:

- Suppression de la nécessité de saisir des données, vous faisant ainsi gagner du temps et de l'argent
- Élimination des erreurs de duplication
- Amélioration de la vitesse et du processus de migration des données
- Suppression du besoin d'organisation manuelle

## <span id="page-27-0"></span>**Personnalisation de la mise en page du processus**

## **Fonctionnalité**

Interfacing offre maintenant une variété d'options de mise en page et de formatage qui affectent la façon dont les objets de flux apparaissent sur la page. Vos utilisateurs peuvent désormais personnaliser l'orientation de la page, et la taille de la page pour définir la taille parfaite sur la façon dont leurs objets de flux apparaîtront dans une page.

**Remarque sur la mise à niveau** : Veuillez définir **l'orientation et la taille** de votre page par défaut à partir du paramètre d'administration de l'environnement et maintenir cette norme dans l'ensemble de l'organisation.

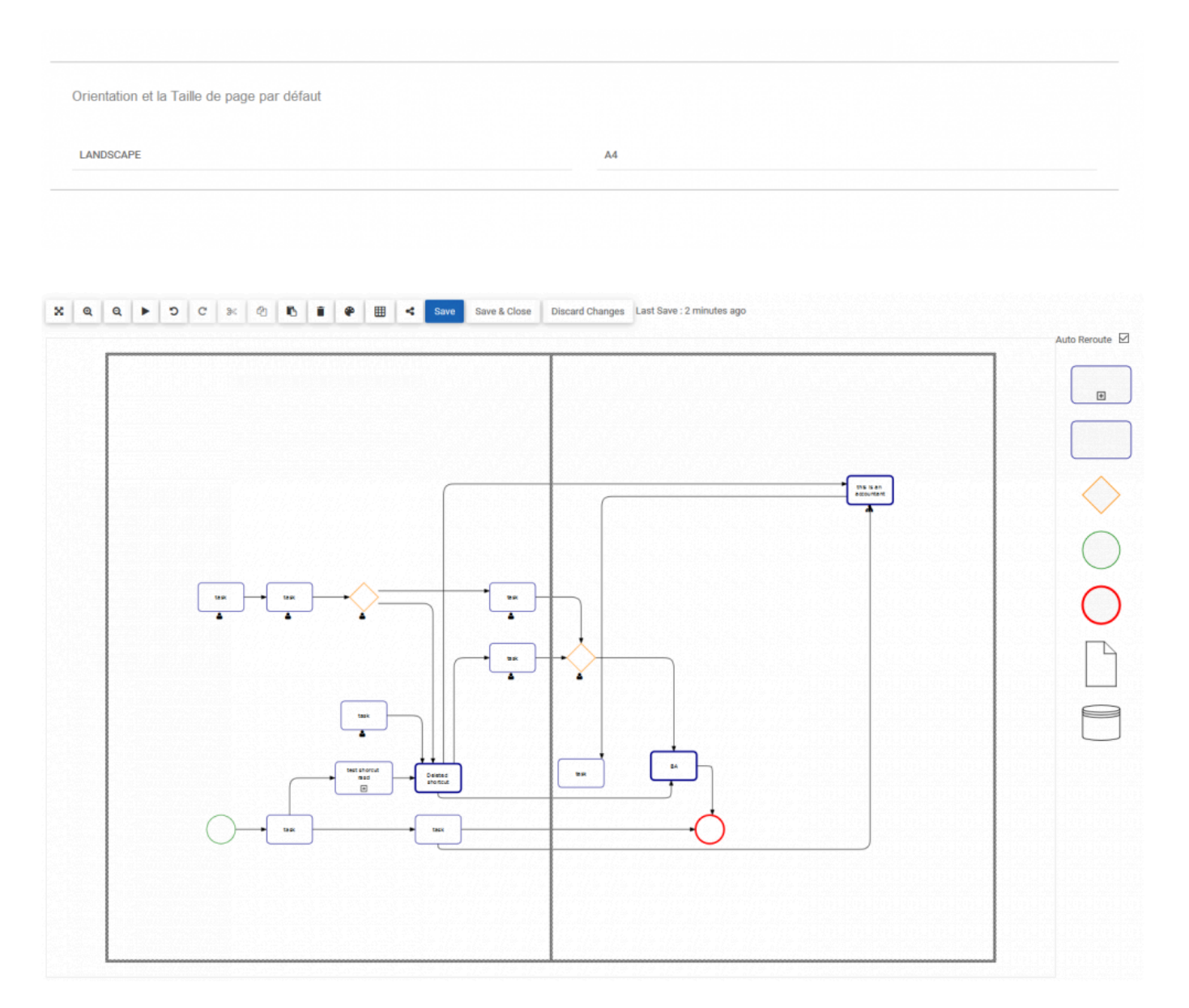

# <span id="page-28-0"></span>**Amélioration de la création d'objets de flux dans la page Modifier des détails**

## **Fonctionnalité**

EPC Webapp permet aux utilisateurs qui ne sont pas familiers avec les meilleures pratiques de la méthodologie BPMN de créer des objets de flux directement à partir de la page de détails d'un nouveau processus.

Ce composant permet à l'utilisateur de définir :

• le type d'objet de flux : événement de démarrage, tâche, passerelles, sous-processus ou événement final

- la description de l'objet de flux
- le rôle responsable de cet objet de flux

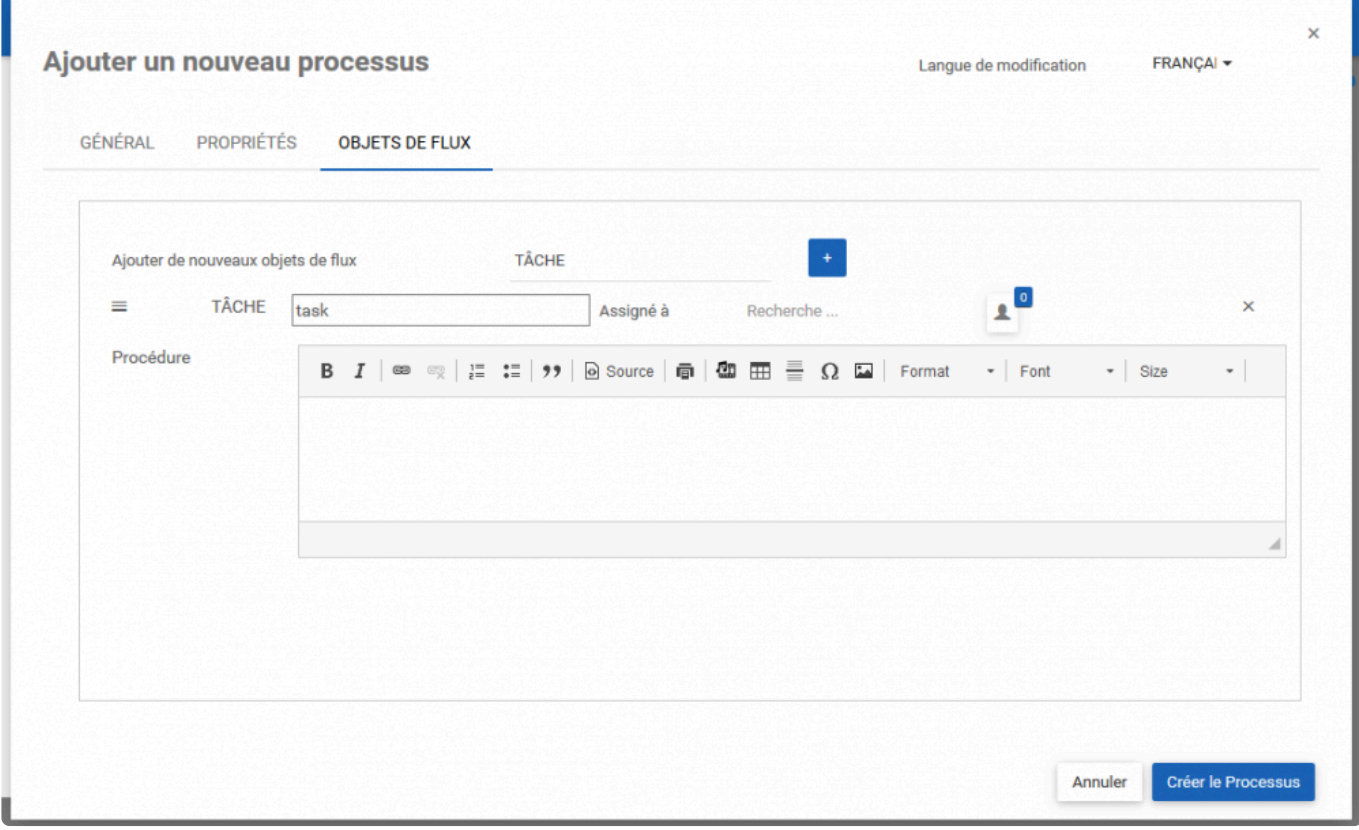

## <span id="page-29-0"></span>**Améliorations des Fonctionnalités 12.1**

**Les nouvelles améliorations et fonctionnalités majeures suivantes ont été introduites dans la version 12.1.**

**[Création de raccourcis dans Swimlane](#page-32-0)** | Lors de la cartographie en mode couloir, les utilisateurs peuvent désormais ajouter des raccourcis vers les processus existants et les tâches existantes d'autres processus pour améliorer la création de carte. Auparavant, cette fonctionnalité était limitée au mappage en mode flatmap

**[Artefacts ajoutés à Audit & Compare](#page-33-0)** | Les artefacts sont désormais inclus dans la piste d'audit et comparent les fonctionnalités (similaires à d'autres objets de flux).

**[Amélioration du livre d'objets](#page-34-0)** | EPC permet aux utilisateurs de générer des documents à partir de leurs données EPC à l'aide de divers modèles standard et personnalisables. De nouvelles options sont désormais disponibles afin d'améliorer la qualité et l'extensibilité du contenu des livres: amélioration des dimensions des schémas de processus et de l'ajustement des pages, insertion d'images selon des dimensions prédéfinies, insertion de matrices RACI, ajout d'une liste d'acronymes utilisés, exclusion de versions mineures de la piste d'audit et affichage des entrées et sorties sur les cartes.

**[Créer une vue de liste d'environnement par défaut](#page-39-0)** | Les administrateurs peuvent désormais personnaliser les colonnes qui apparaissent dans la vue de liste comme environnement par défaut pour tous leurs utilisateurs. Les utilisateurs peuvent toujours personnaliser leurs vues et restaurer la vue par défaut à tout moment.

**[Info-bulle sur les vues de l'arborescence et de la liste](#page-40-0)** | Lorsque les noms sont trop longs, ils peuvent être masqués dans les vues arborescentes et listes. Désormais, les utilisateurs peuvent passer leur souris sur le nom pour afficher facilement le nom complet de l'objet

**[Exigence et test d'acceptation de l'utilisateur sur la tâche](#page-42-0)** | Auparavant disponibles uniquement sur les processus, les champs Exigence et Test d'acceptation de l'utilisateur sont désormais également disponibles sur tous les objets de flux. Cela vous permet de capturer les exigences spécifiques et les UAT par tâche lors de l'analyse du système pour le développement, la configuration, le déploiement et les tests. (Utilisez ces informations dans les manuels de req système et UAT)

**[Sélecteur d'arborescence](#page-43-0) IPL** | Naviguez dans la hiérarchie des processus lors de la création d'un IPL, offre un moyen convivial de sélectionner le processus auquel vous souhaitez vous lier lorsque vous ne connaissez pas son nom (comme toutes les autres hiérarchies d'affectation)

**[Ordre de séquence dans](#page-44-0) RASCI** | Modifier la matrice d'affectation RASCI est désormais triée par numéro de séquence d'objet de flux pour simplifier l'effort d'affectation

**[Afficher le commentaire de publication dans l'historique des versions](#page-45-0)** | Affichez facilement les commentaires d'un utilisateur enregistrés lors de la publication d'objets de toutes les versions précédentes directement dans l'historique des versions

**[La publication mineure ne se met pas à jour dans l'historique des versions](#page-46-0)** | La date de révision n'est mise à jour que lorsqu'une version majeure est publiée, ce n'est plus le cas pour les versions mineures. Les mises à jour de version mineures, comme une faute d'orthographe, ne réinitialiseront plus votre prochaine date d'examen automatique des objets.

**[Aperçu du document dans le formulaire d'édition](#page-47-0)** | Les utilisateurs peuvent désormais prévisualiser leurs documents directement depuis le formulaire d'édition afin de mieux savoir quel document ils ajoutent ou remplacent

**[Propriétés du document dans la page de détails](#page-48-0)**: | Les utilisateurs peuvent désormais voir le nom, la taille et l'extension du fichier téléchargé en tant que document dans le module de document

**[Widget pour filtrer les catégories](#page-49-0)** | Les utilisateurs peuvent désormais créer des widgets généraux qui affichent des informations classées par catégories personnalisées. (Par exemple, politiques ou formulaires électroniques)

**[Mise en page de détails améliorée](#page-50-0)** | La mise en page des détails a été optimisée pour améliorer la lisibilité et la simplicité. Nous avons réduit l'espace gaspillé, mieux organisé la structure des soussections et les conventions de dénomination, optimisé davantage la mise en page des appareils mobiles et supprimé les sous-sections lorsqu'elles sont vides.

[\\*Améliorations du sélecteur d'arbre \\*](#page-51-0) | Les utilisateurs peuvent sélectionner un objet dans la partie gauche de la fenêtre contextuelle du sélecteur d'arbre. En outre, les utilisateurs peuvent enregistrer un clic en utilisant le bouton «Ajouter + Fermer» dans la fenêtre contextuelle du sélecteur d'affectation d'arborescence lors de la sélection d'un objet à attribuer. Les utilisateurs ont toujours la possibilité d'utiliser le multiple «ajouter» avant de fermer la fenêtre d'affectation contextuelle.

**[Afficher le nom du processus en mode d'édition de graphe](#page-53-0)** | Les utilisateurs peuvent facilement savoir quel processus ils consultent actuellement avec le nom ajouté directement au-dessus du graphique

**[Durée de la tâche utilisée dans la simulation](#page-54-0)** | La durée par défaut entrée par tâche dans le module d'analyse sera désormais incluse par défaut dans la simulation BPMN2.0. Les utilisateurs peuvent toujours exécuter des scénarios de simulation en modifiant ces informations directement dans le simulateur.

**[Améliorations des annotations de carte](#page-55-0)** | Pour fournir des cartes lisibles et condensées, nous avons réduit la taille de toutes les ANNOTATIONS et MATÉRIAUX en supprimant les espaces blancs inutiles et en masquant le [X] pour fermer une annotation ou un matériau et l'afficher uniquement avec le survol de la souris

**[Changement plus facile de la carte de processus préférée](#page-56-0)** | Les éditeurs peuvent désormais facilement choisir que le style de carte préféré (plan plat ou couloir) du processus sur lequel ils travaillent corresponde aux préférences de leur environnement.

**[Paramètres d'annotation d'événements et de passerelle](#page-57-0)** | Afin d'offrir aux utilisateurs plus de

flexibilité sur la façon d'afficher les cartes de processus et les icônes ou annotations à afficher et à masquer, les utilisateurs peuvent désormais sélectionner des icônes et des annotations pour les passerelles et les événements séparément. Ce paramètre était auparavant commun aux événements et aux passerelles.

**[UI en roumain](#page-58-0)** | L'interface utilisateur d'EPC est désormais disponible en roumain

**[Améliorations des performances](#page-59-0)** | EPC v12.1 apporte des améliorations et des améliorations de performances majeures à plusieurs domaines et fonctionnalités de l'application Web. Ces nouvelles améliorations garantissent une expérience améliorée et plus transparente pour les utilisateurs finaux ainsi que pour les utilisateurs en mode édition.

## <span id="page-32-0"></span>**Raccourcis de mappage de couloir**

Lors de la cartographie en mode couloir, les utilisateurs peuvent désormais ajouter des raccourcis vers les processus existants et les tâches existantes d'autres processus pour améliorer la création de carte. Auparavant, cette fonctionnalité était limitée au mappage en mode flatmap

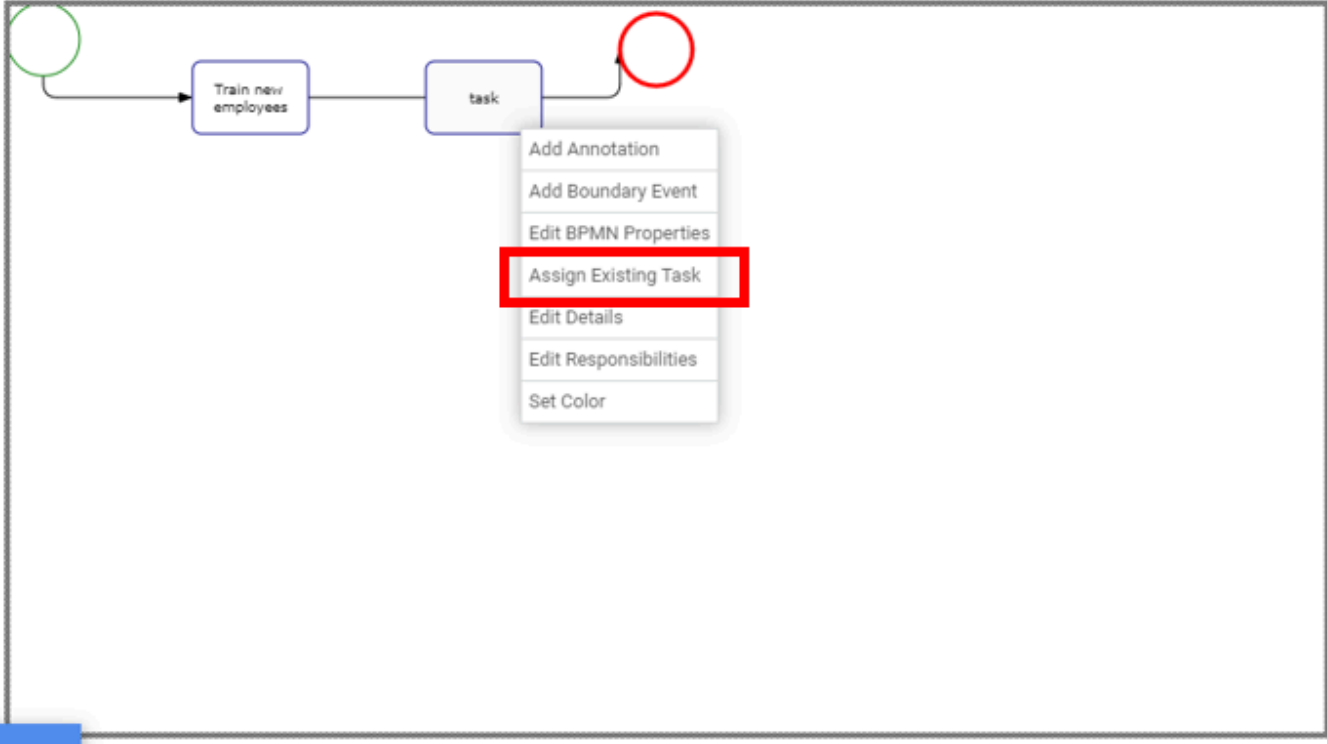

## <span id="page-33-0"></span>**Artefacts comme objets de flux**

Les documents et les datastore associés sont désormais gérés en tant qu'objets de flux dans EPC. Le nouvel ajout inclut la possibilité de :

- Comparer différentes versions des artefacts associés dans leur processus respectif,
- Inclure le flux d'entrées/sorties de vos artefacts et mieux comprendre leur historique
- Exporter et importer le document et le datastore en tant qu'objets de flux bpmn vers d'autres applications

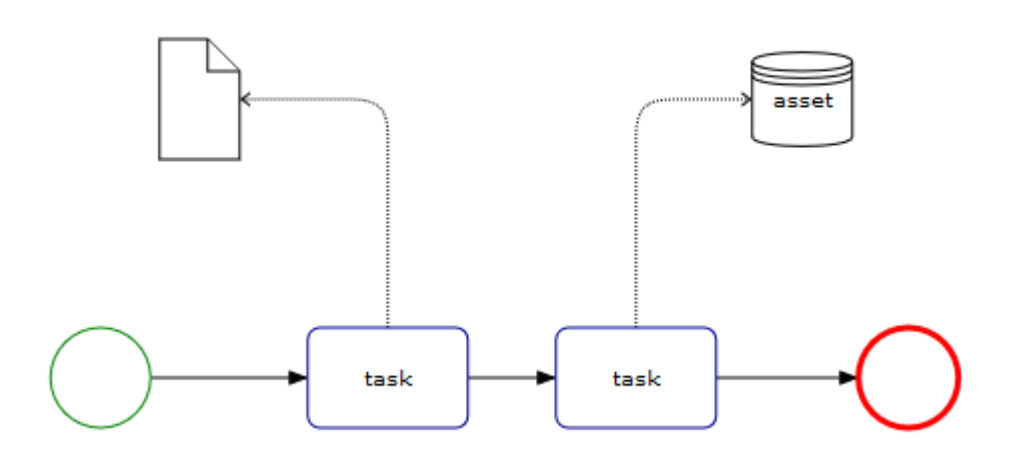

## <span id="page-34-0"></span>**L'amélioration du Carnet de Processus**

Les livres d'objets sont créés par un éditeur de contenu pour générer des mots & amp; documents pdf tels qu'un document SOP. Ce livre d'objets au moment de l'exécution remplace les balises trouvées dans un modèle par des données réelles d'EPC Webapp. Le résultat de ces modèles peut être utilisé pour fournir un résumé des activités nécessaires pour terminer la tâche, définir les politiques, la procédure et les normes dont vous avez besoin dans vos opérations.

La version 12.1 fournit les nouvelles améliorations suivantes qu'un éditeur peut inclure dans un livre d'objets.

1. Une balise pour inclure l'entrée & amp; étiquettes de matériau de sortie dans les images de carte de livre. Ceci est utile pour les utilisateurs pour suivre les chemins de décision de transition dans les cartes dans les livres.

### **Inputs & Outputs**

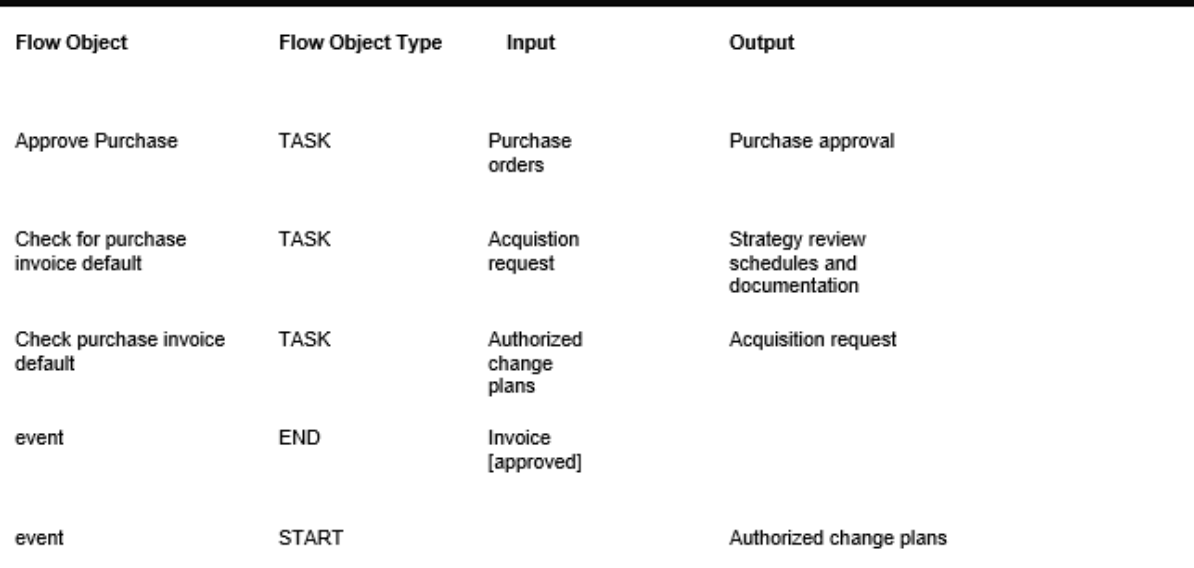

2. Historiquement, tous les détails de tous les objets de flux (y compris les sous-processus) étaient fournis à un niveau avant de fournir les détails du contenu du sous-processus. Maintenant, cette nouvelle balise permet au système d'aller à l'intérieur du sous-processus et de fournir les détails des tâches dans le sous-processus, puis de remonter le niveau pour terminer.

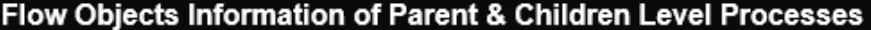

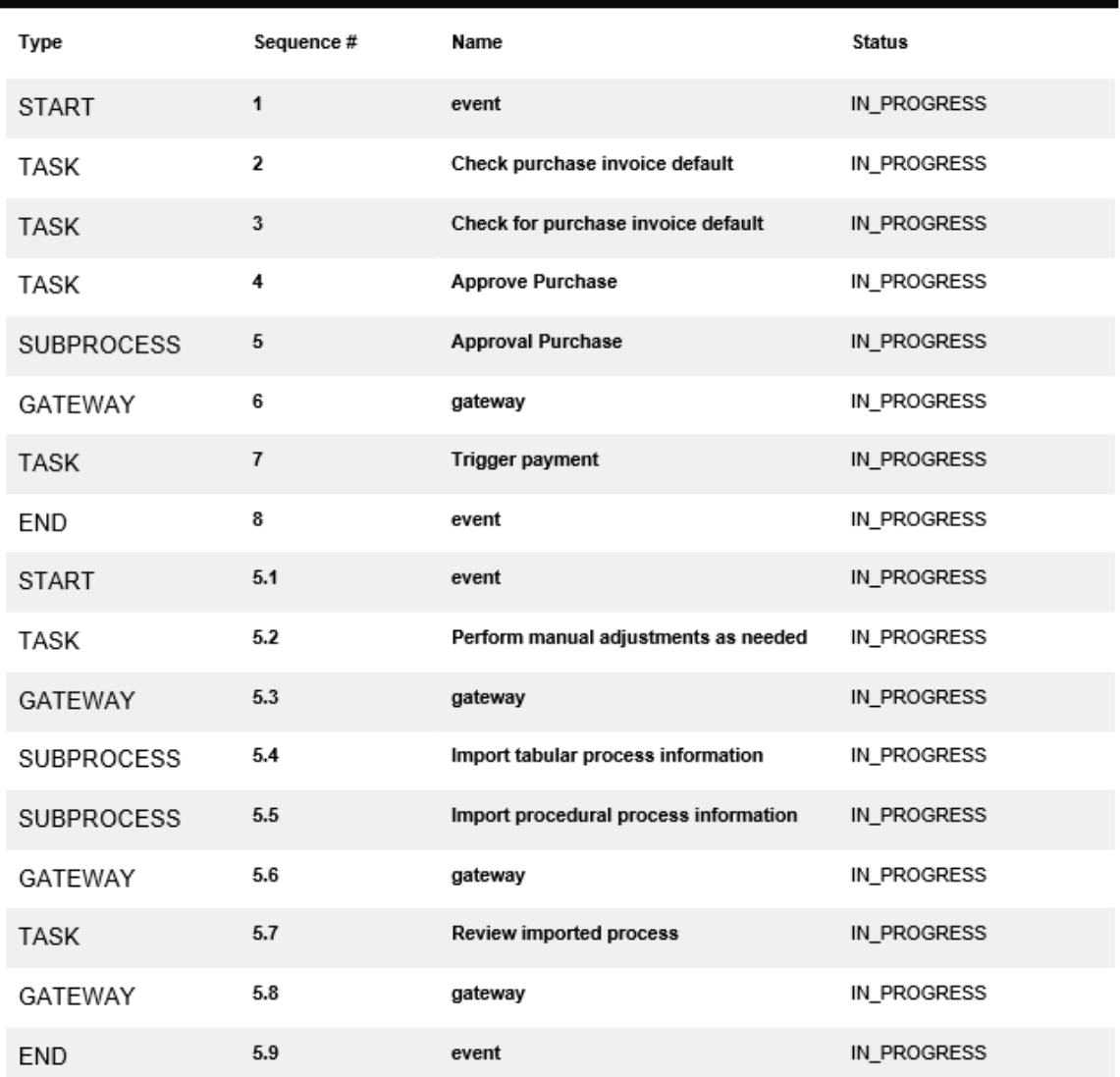

3. Une balise pour inclure uniquement les versions majeures publiées d'un objet EPC dans la section Audit Trail de votre SOP (exclure les versions mineures)

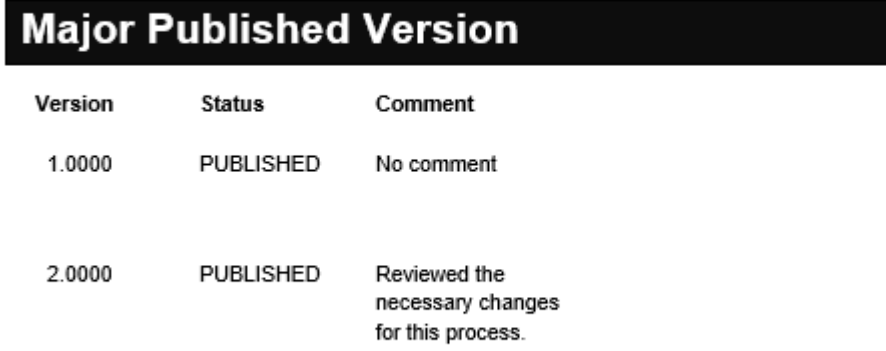

4. Une balise pour inclure les deux versions majeures publiées mineures d'un objet EPC dans la

section Audit Trail de votre SOP

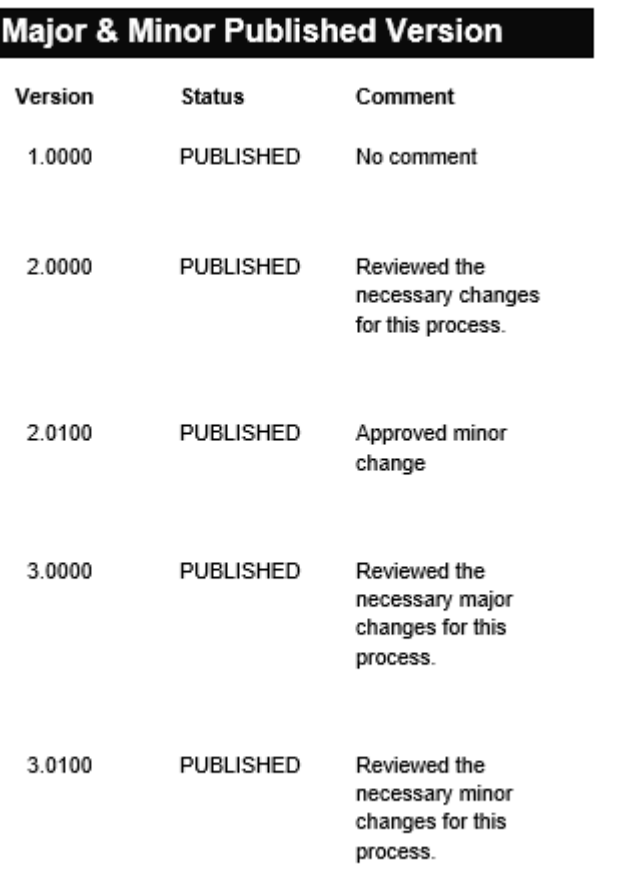

5. Une balise pour incorporer tout terme ou acronymes associés à un objet EPC

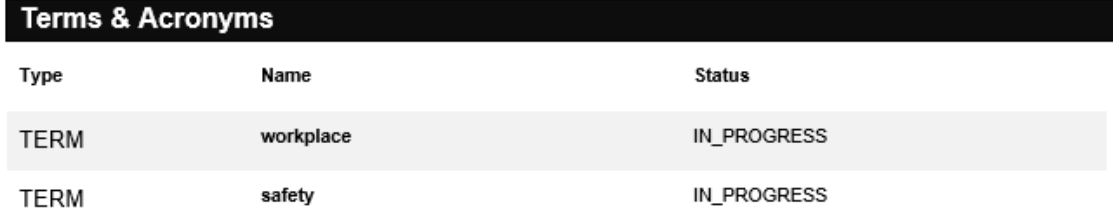

6. Une balise personnalisée pour définir un attribut de largeur maximale dans vos modèles de livre afin que les images se rétrécissent pour s'adapter correctement en fonction de l'endroit où elles sont insérées dans le document (par exemple, à l'intérieur d'une cellule dans un tableau)

#### **Description**

#### Why are workplace inspections important?

Workplace inspections help prevent incidents, injuries and illnesses. Through a critical examination of the workplace, inspections help to identify and record hazards for corrective action. Health and safety committees can help plan, conduct, report and monitor inspections. Regular workplace inspections are an important part of the overall occupational health and safety program and management system, if present.

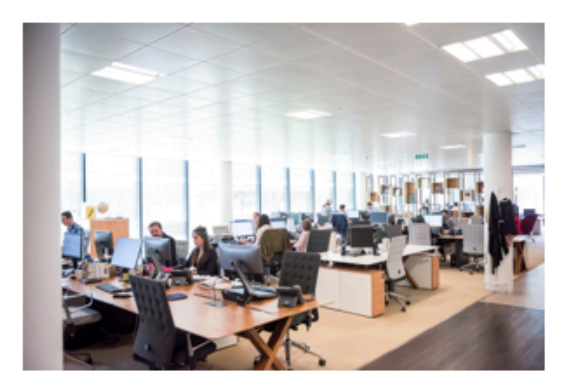

7. Une balise personnalisée à définir & amp; récupérer la hauteur parfaite & amp; largeur d'une carte de processus et pour améliorer l'apparence générale d'une carte dans un document généré. De plus, nous avons ajouté une option pour inclure l'entrée & amp; étiquettes de matériau de sortie dans les images de carte de livre. Ceci est utile pour les utilisateurs pour suivre les chemins de décision de transition dans les cartes dans les livres.

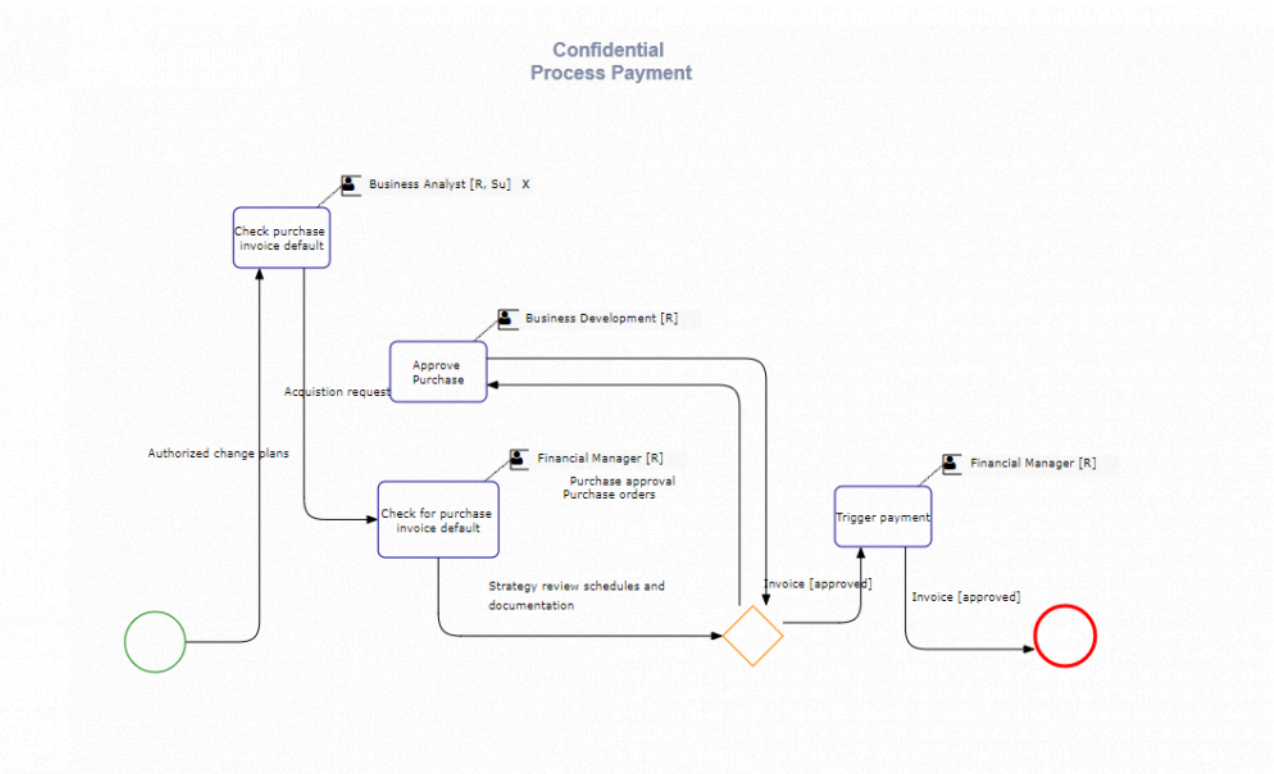

8. Une balise personnalisée pour récupérer une matrice d'attribution des responsabilités (matrice

RACI), qui résume les rôles et responsabilités définissant un projet inter-fonctionnel ou départemental

### **Rasci Matrix of Process Activities**

The following is a list of the activities (tasks and subprocesses) conducted within the scope of this process, as well as any roles and/or assets associated to them combined with their RACI assignment.

R: Responsible, A: Accountable, Su: Support, C: Consulted, I: Informed N.B. The skipping of sequence numbers is intentional.

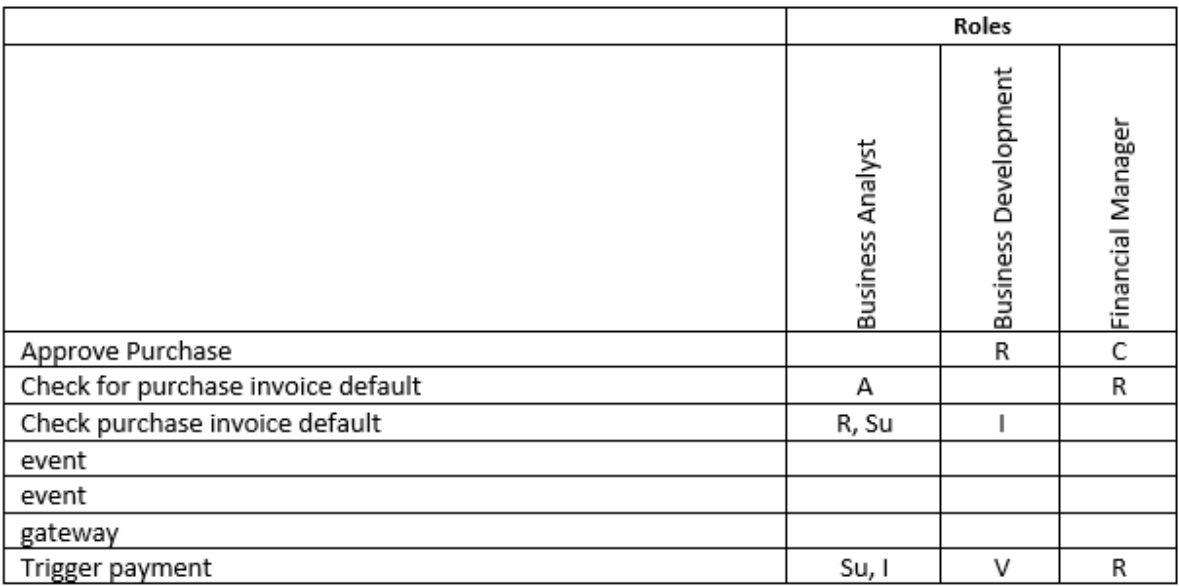

## <span id="page-39-0"></span>**Sauvegarder les colonnes par défaut de l'environnement**

Dans la vue Liste, EPC permet aux administrateurs de définir des colonnes comme environnement par défaut pour tous leurs utilisateurs et d'assurer une norme de l'entreprise en ce qui concerne leur vue grille.

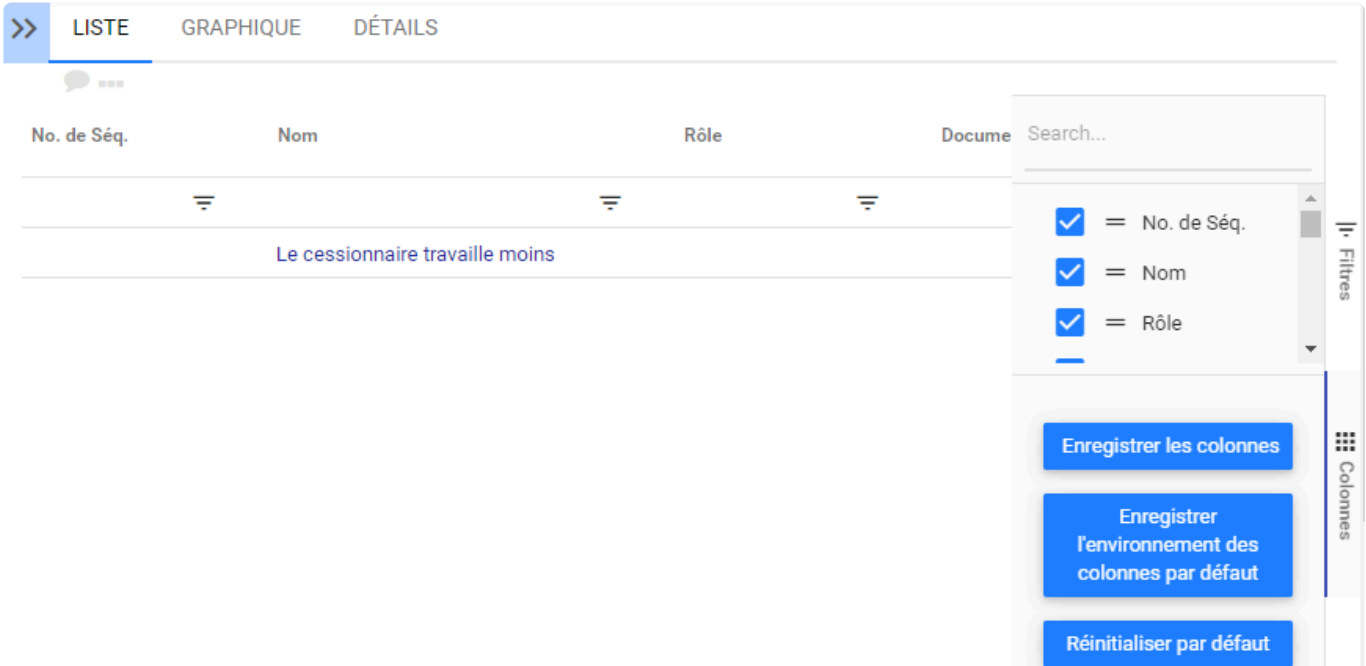

## <span id="page-40-0"></span>**Info-bulle sur l'arborescence & Vues de liste**

EPC a implémenté une info-bulle pour développer le nom complet de votre objet lorsque vous le survolez dans le panneau et la liste de l'arborescence hiérarchique.

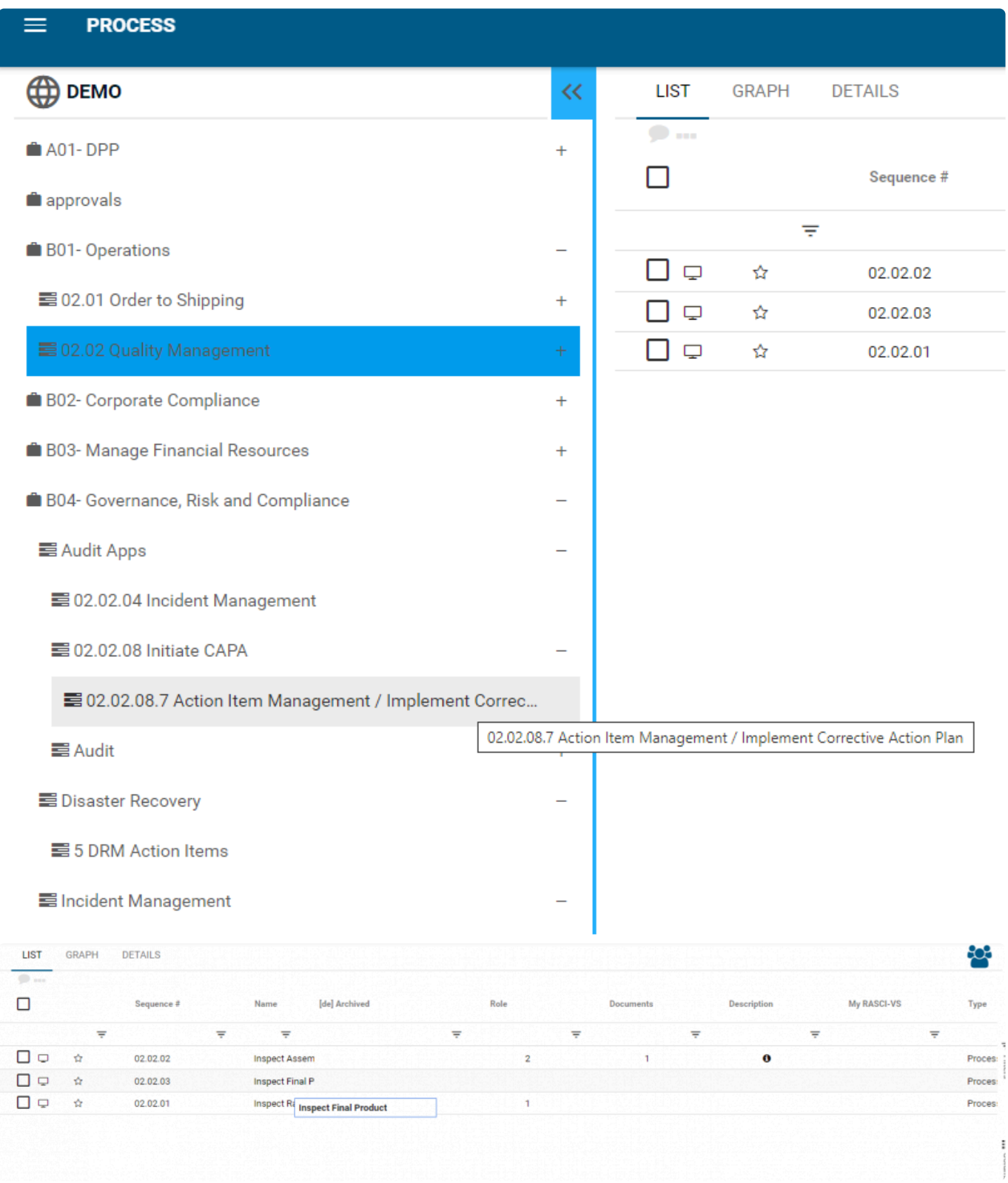

La colonne «Mon RASCI» et le filtre «vide / non vide» ont tous deux été ajoutés à la vue de liste, ajoutant des options supplémentaires aux utilisateurs lors du filtrage de leurs données.

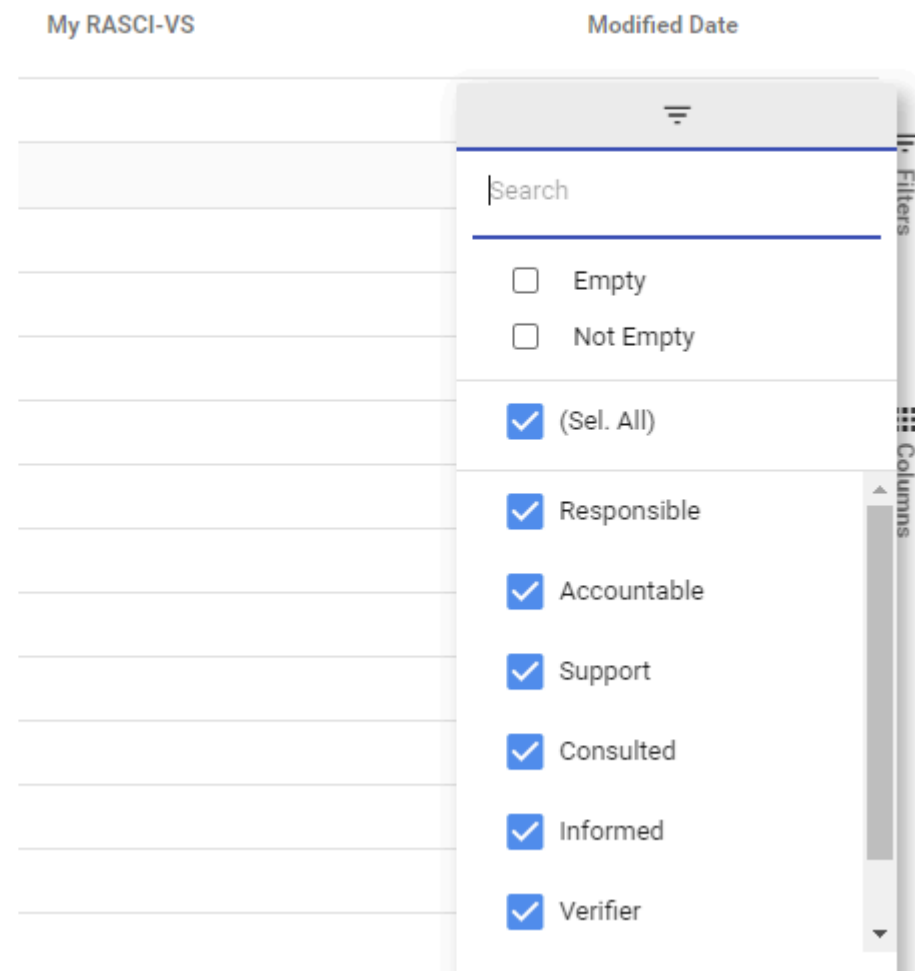

Les noms de règles longs peuvent maintenant être vus dans toutes leurs entités sur des vues de liste et de carte via des info-bulles; les utilisateurs ne seront plus obligés d'étirer les en-têtes ou les éléments des cartes pour afficher les noms longs.

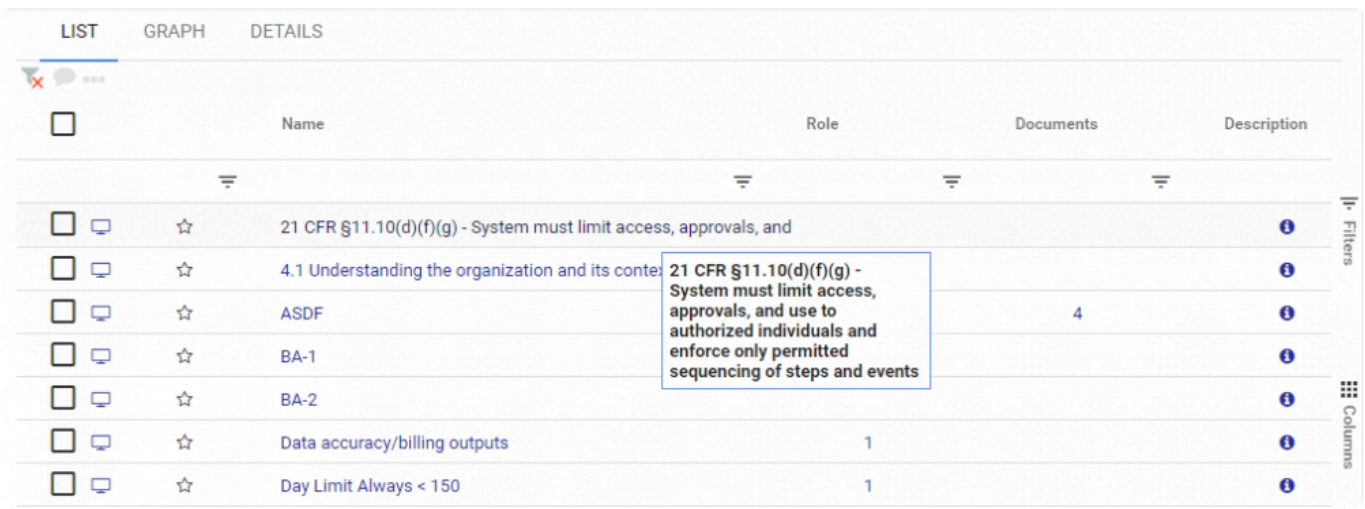

## <span id="page-42-0"></span>**Test d'acceptation des exigences et de l'utilisateur à la tâche**

Auparavant disponibles uniquement sur les processus, les champs Exigence et Test d'acceptation de l'utilisateur sont désormais également disponibles sur tous les objets de flux. Cela vous permet de capturer les exigences spécifiques et les UAT par tâche lors de l'analyse du système pour le développement, la configuration, le déploiement et les tests. (Utilisez ces informations dans les manuels de req système et UAT)

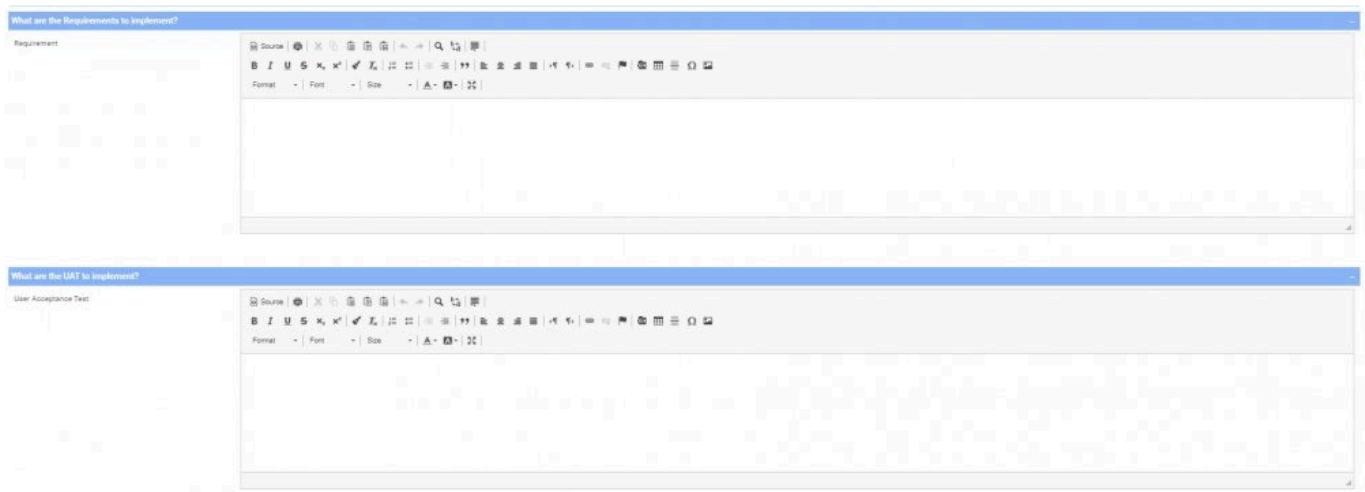

## <span id="page-43-0"></span>**Sélecteur d'arborescence IPL**

EPC permet aux utilisateurs de choisir facilement le processus IPL qu'ils souhaitent sélectionner via le sélecteur d'arborescence en plus de taper le nom de l'objet.

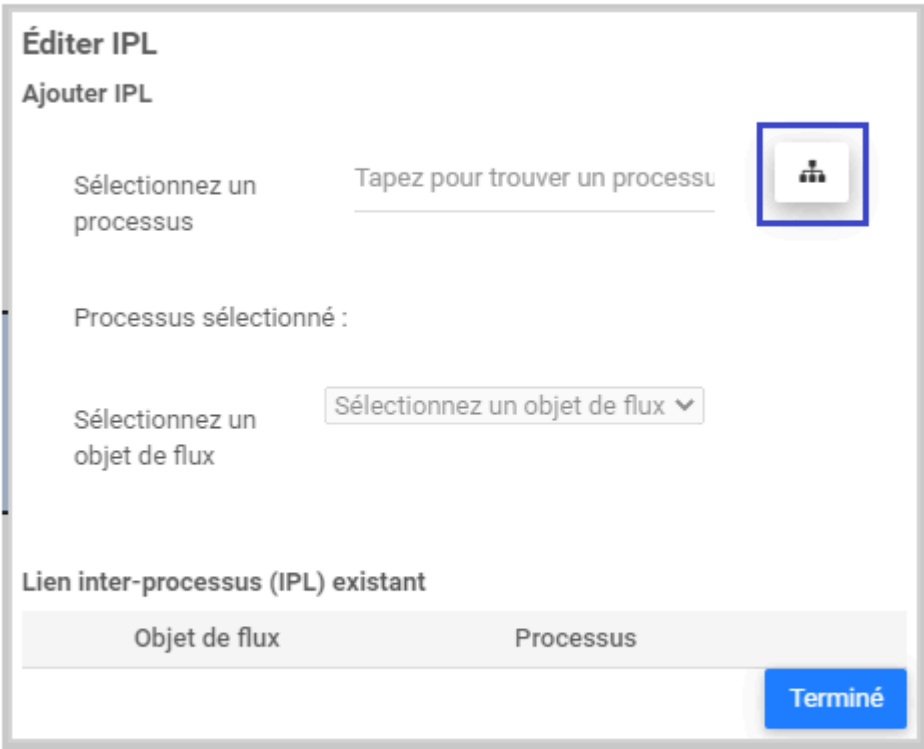

## <span id="page-44-0"></span>**Ordre de séquence dans RASCI**

La matrice d'assignation RASCI est maintenant triée par numéro de séquence d'objet de flux, ce qui offre une expérience améliorée et une facilité d'utilisation pour les éditeurs de processus.

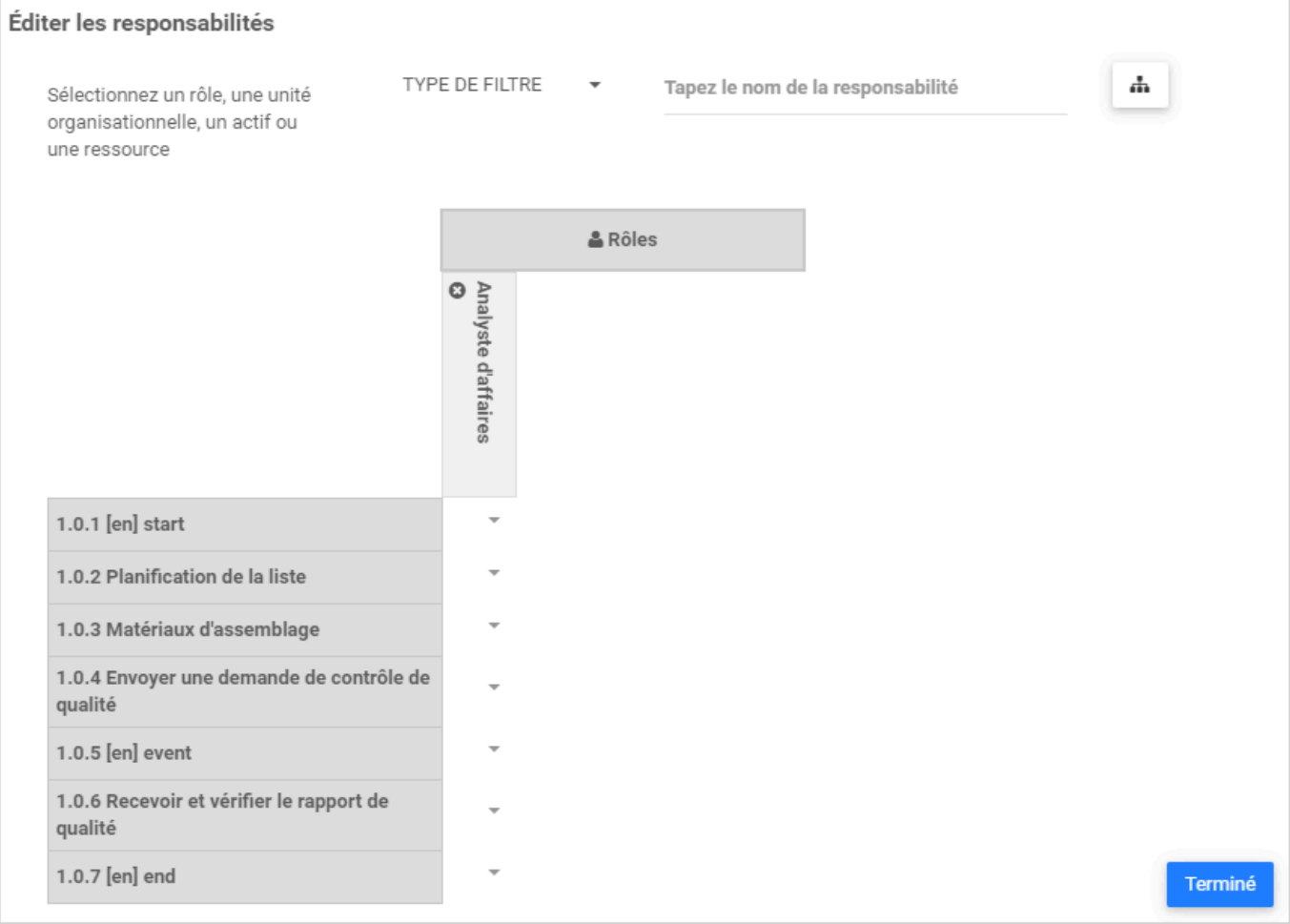

## <span id="page-45-0"></span>**Afficher le commentaire dans l'historique des versions**

EPC Webapp permet maintenant aux utilisateurs d'obtenir une visibilité sur les commentaires publiés à partir de la version précédente et de voir quels changements majeurs ont été apportés à chaque version Accédez simplement à la page Détails d'un objet. Développez le tableau Historique des versions sous Propriétés pour afficher les commentaires publiés.

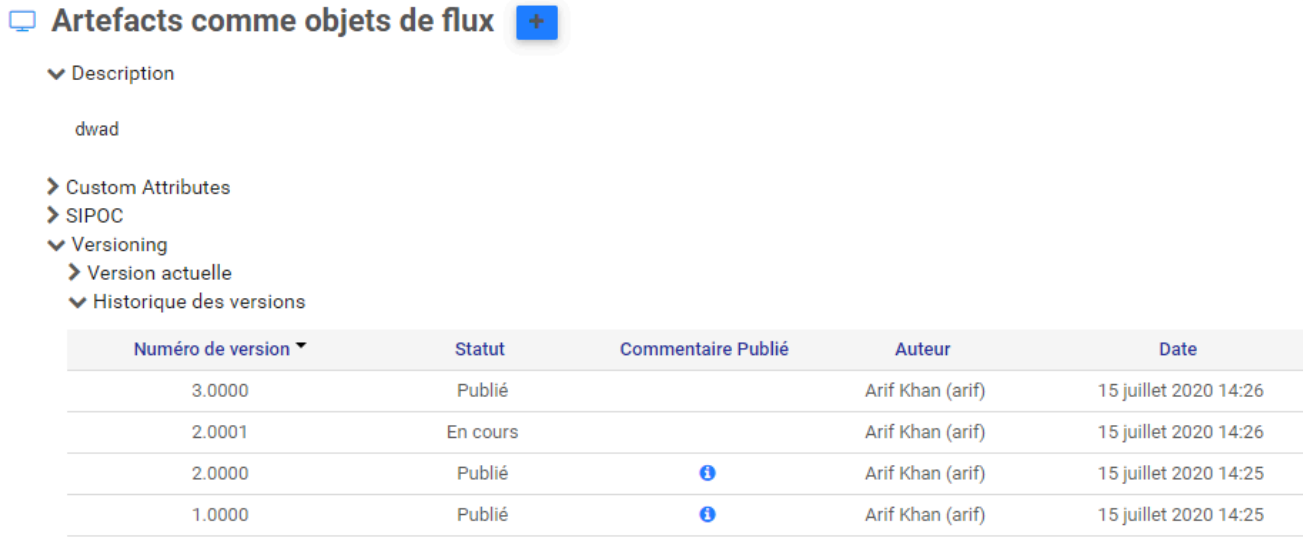

 $\sum$ Impact

## <span id="page-46-0"></span>**Publication mineure ne met pas à jour la date de révision**

Dans EPC, une date de révision peut être définie sur tous les objets afin de déclencher un cycle de révision. La date de révision est automatiquement calculée en fonction d'une fréquence de révision pour chaque objet. La date de révision n'est désormais mise à jour que lorsqu'une version majeure est publiée; ce n'est plus le cas pour les versions mineures.

### **Exemple:**

Date de publication de la version: 1-juin-2020 Fréquence de révision fixée à: 1 an

Avant la nouvelle modification, la date de révision sera fixée au 1er juin 2021, que le processus ait été publié en version mineure ou majeure.

Après la nouvelle modification, la date de révision sera fixée au 1er juin 2021 uniquement si le processus est publié comme majeur. S'il est publié en tant que mineur, la date de révision sera la date de la dernière publication majeure plus la période de fréquence de révision

## <span id="page-47-0"></span>**Aperçu du document dans le formulaire de modification**

Les utilisateurs peuvent désormais prévisualiser leurs documents directement dans le formulaire d'édition afin de mieux savoir quel document ils ajoutent ou remplacent

Accédez à la page Modifier d'un objet; sous la liste des documents associés, cliquez sur l'icône d'aperçu pour visualiser le contenu du document en détails.

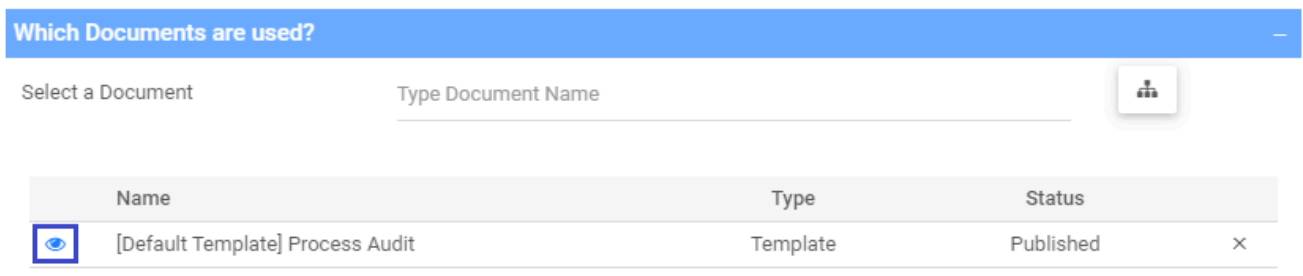

## <span id="page-48-0"></span>**Propriétés du document dans la page Détails**

Les utilisateurs peuvent désormais voir le nom, la taille et l'extension du fichier téléchargé en tant que document dans le module de document

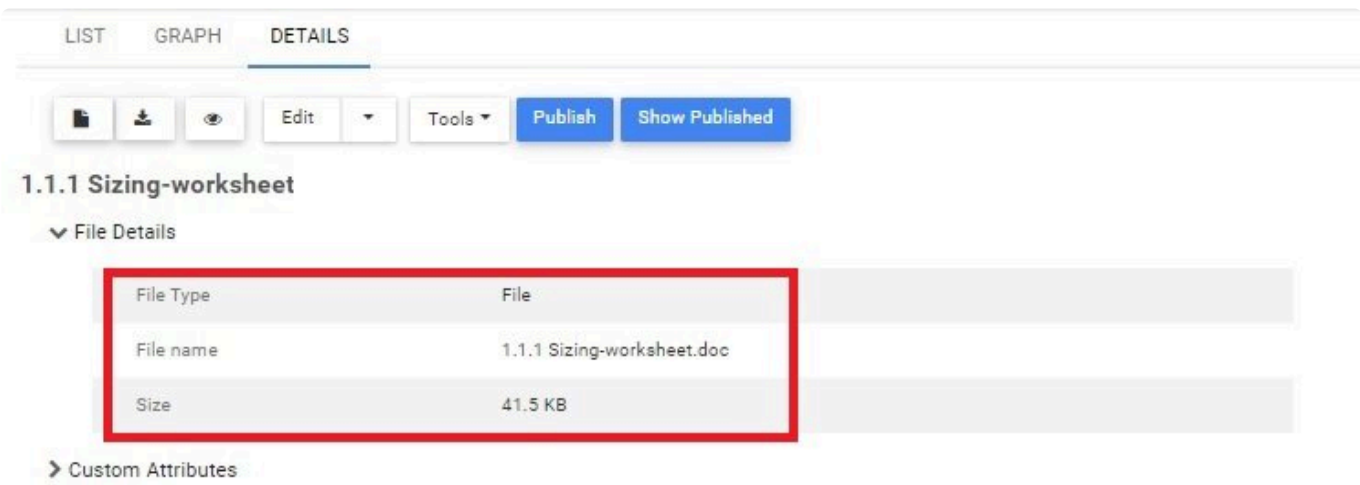

> Versioning

> Impact

## <span id="page-49-0"></span>**Widget pour filtrer les catégories**

Le widget «Mon objet» permet désormais aux utilisateurs d'afficher des objets d'une ou plusieurs catégories sans avoir à sélectionner une ressource ou un rôle associé.

Voici un exemple de widget conçu pour afficher tous les processus de la catégorie "Automatisé"

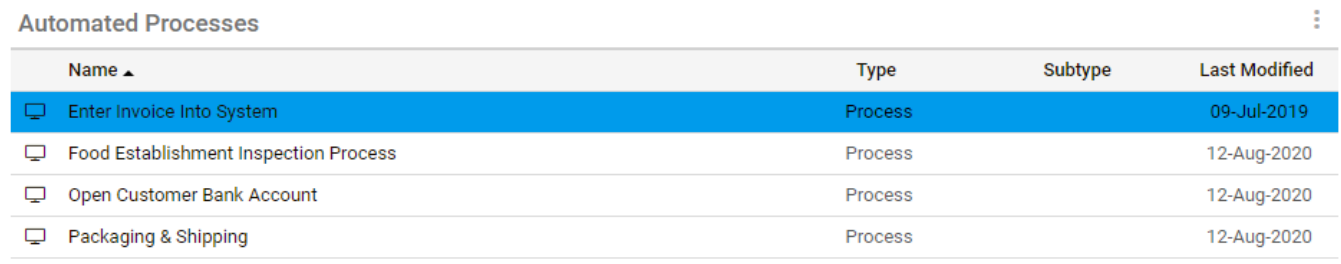

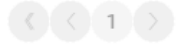

## <span id="page-50-0"></span>**Nouvelle mise en page pour la page de détail**

EPC a amélioré la mise en page de notre page de détails et l'a rendu plus propre et plus simple à utiliser pour tout le monde. Les nouveaux changements comprennent:

- Ne pas afficher les sections vides dans la page de détails de cet objet (p. ex., objectifs, identificateur unique)
- Déplacement du buttons pour agrandir vers le côté droit d'un nom d'objet
- Réorganiser les sections dans la page des détails pour filtrer tout contenu inutile
- Alignement des objets sous leurs sections respectives

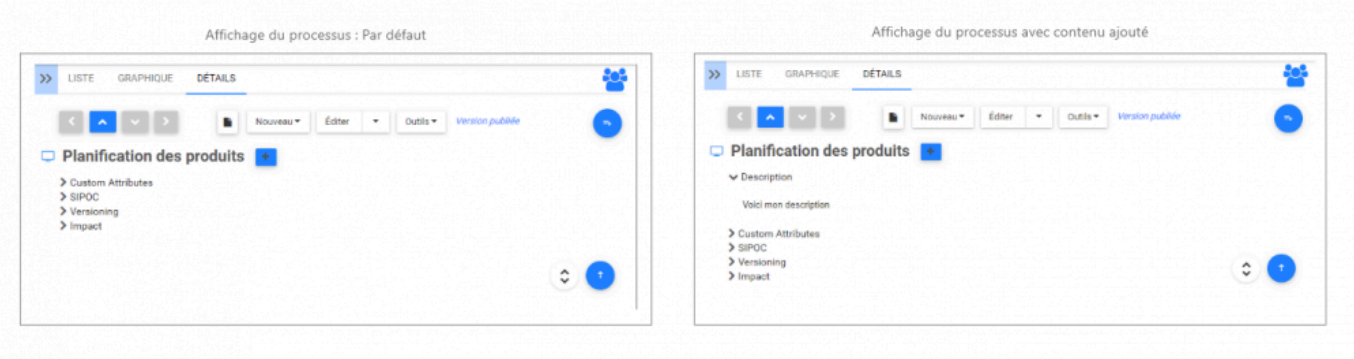

## <span id="page-51-0"></span>**Amélioration des Sélecteurs d'Arborescence**

Les sélecteurs d'arborescence sont utilisés par l'éditeur de contenu lors de l'affectation ou de l'association d'un objet EPC à un autre; ils fournissent une vue hiérarchique des données de chaque module EPC, permettant ainsi aux utilisateurs de trouver l'objet qu'ils souhaitent attribuer via sa hiérarchie. Ils sont très utiles lorsque l'éditeur n'est pas sûr du nom de l'objet ou de l'objet à attribuer. La version 12.1 offre les trois nouvelles améliorations suivantes:

1- Les sélecteurs d'arborescence ont deux composants: la hiérarchie des modules à gauche (ensembles, dossiers, unités d'organisation, etc.) et le contenu de chaque objet de la hiérarchie à droite (documents, règles, risques, etc.). Auparavant, les utilisateurs ne pouvaient sélectionner que le contenu du bon composant. Ils peuvent désormais également sélectionner à gauche, l'arborescence hiérarchique. Par exemple, si un utilisateur souhaite affecter une unité d'organisation à une tâche, il lui fallait au préalable sélectionner le parent de l'unité d'organisation souhaitée sur la gauche, puis choisir ladite unité dans la liste de droite. Étant donné que les unités organisationnelles sont des éléments de hiérarchie et apparaissent à gauche, elle peut désormais les sélectionner directement à gauche. (applicable à: Unités d'organisation, objectifs, KPI, KRI, KCI, processus)

2- Après avoir sélectionné un élément de l'arborescence ou de la liste, les utilisateurs devaient cliquer sur «ajouter» puis cliquer sur fermer dans la fenêtre contextuelle d'affectation. Maintenant, quand ils ont terminé, ils peuvent simplement cliquer sur «Ajouter & amp; Fermer »pour un moyen plus rapide d'exister le pop-up

3- Pour un accès plus facile à l'objet EPC lors de l'affectation, le filtre de la vue hiérarchique est désormais défini par défaut sur «Niveau actuel & amp; au dessous de". Si l'utilisateur modifie ce niveau de filtre, EPC enregistrera la modification en tant que nouvelle préférence utilisateur (applicable à cet utilisateur uniquement)

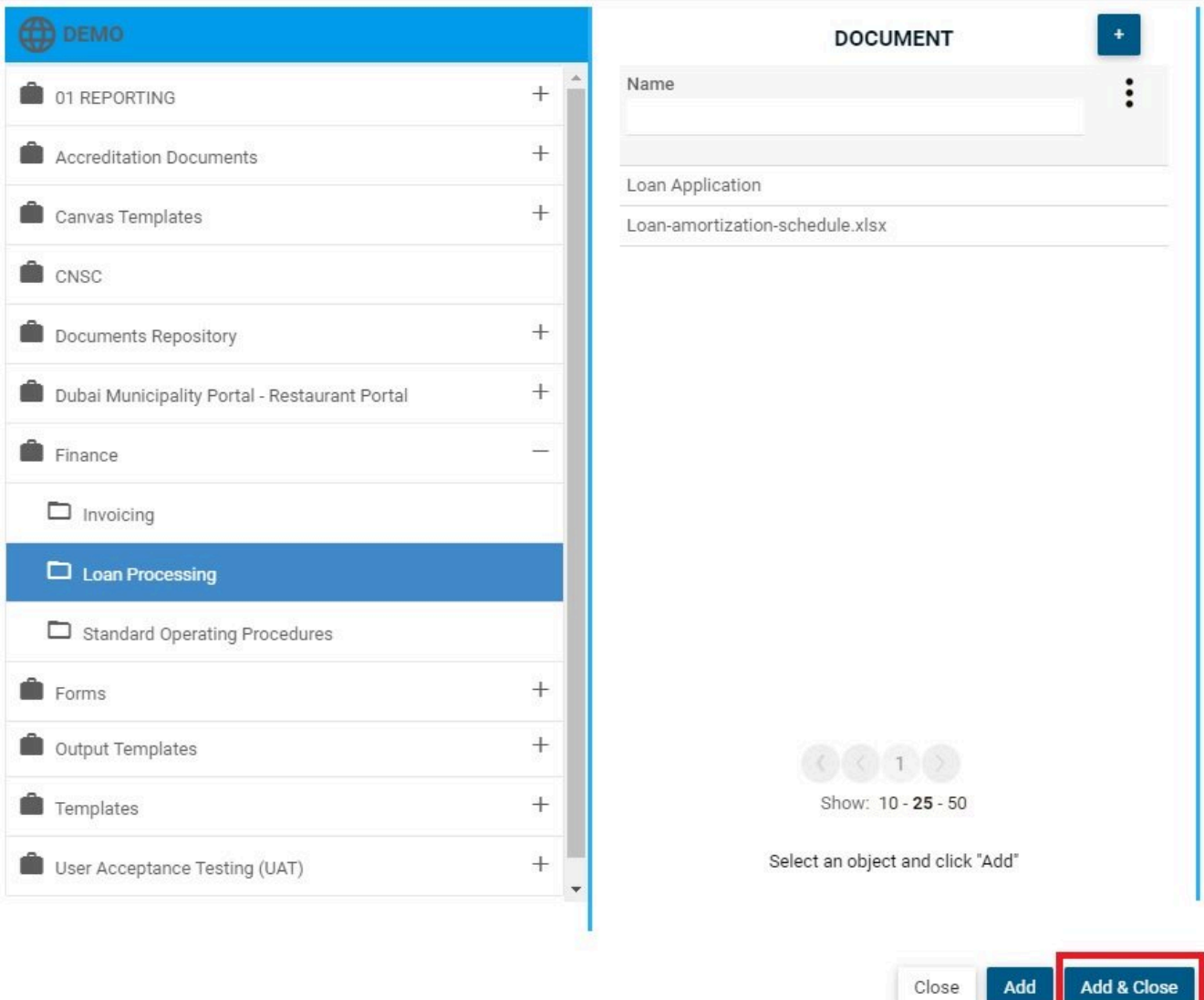

## <span id="page-53-0"></span>**Afficher le nom du processus en mode graphique**

EPC Webapp affiche maintenant le nom de votre processus dans le mode graphique d'édition.

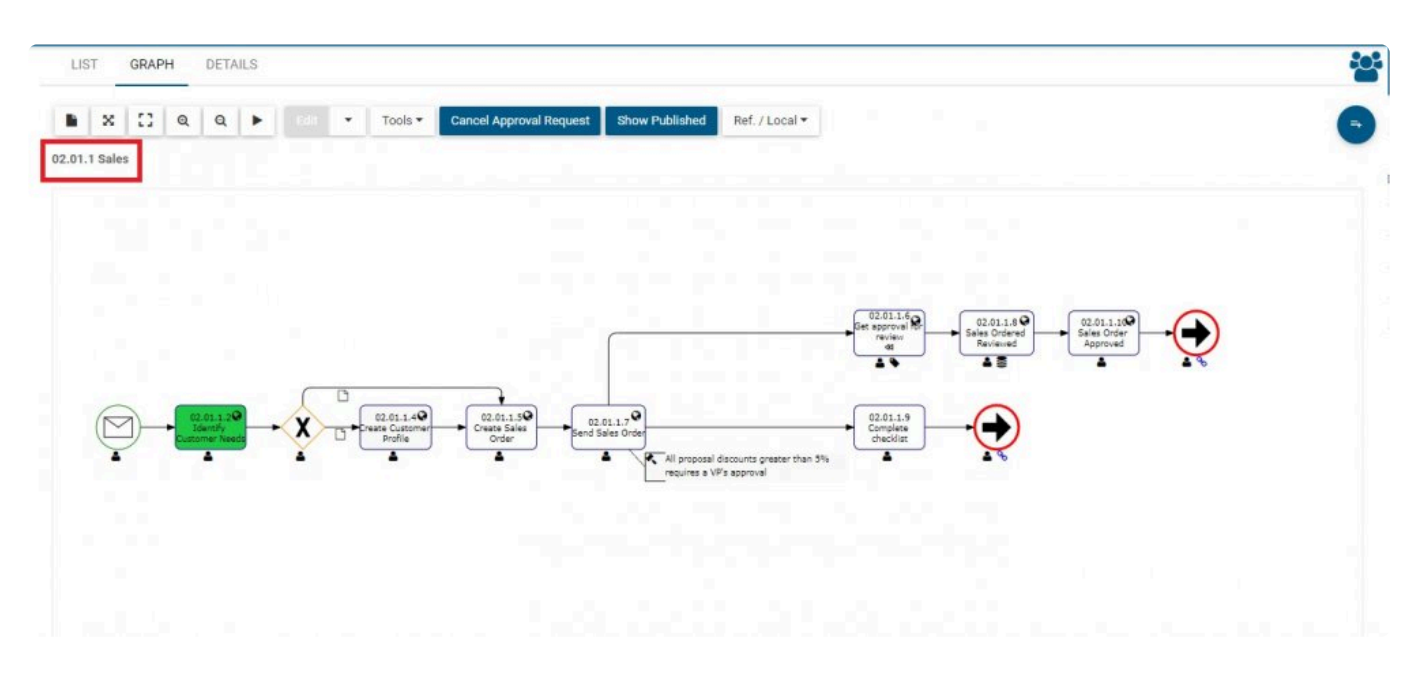

# <span id="page-54-0"></span>**Durée de la tâche en simulation**

Lors du lancement du simulateur de processus d'EPC, les tâches et les temps de traitement des processus sont désormais automatiquement pré-remplis à l'aide des données précédemment créées par les utilisateurs dans le module de gouvernance d'EPC (onglet d'analyse); cela permettra aux utilisateurs de simuler des scénarios plus rapidement, alors que dans le passé, ils devaient saisir manuellement la valeur du temps de traitement de chaque objet de flux.

## <span id="page-55-0"></span>**Améliorations des annotations de carte**

L'affichage des annotations sur les cartes de processus (noms d'entrée / sortie, annotations d'objets, etc.) a été modifié pour améliorer l'aspect et la convivialité et offrir une meilleure expérience. Dans les versions précédentes, le texte de ces annotations était suivi d'un espace vide relativement grand, ce qui rendait toute l'annotation trop grande sur les cartes de processus.

L'espace vide a été supprimé, réduisant ainsi la taille des annotations.

Pour fermer une annotation, les utilisateurs doivent survoler le texte de l'annotation, une icône «X» apparaîtra, en cliquant dessus, l'annotation se fermera.

Annotation display in previous versions:

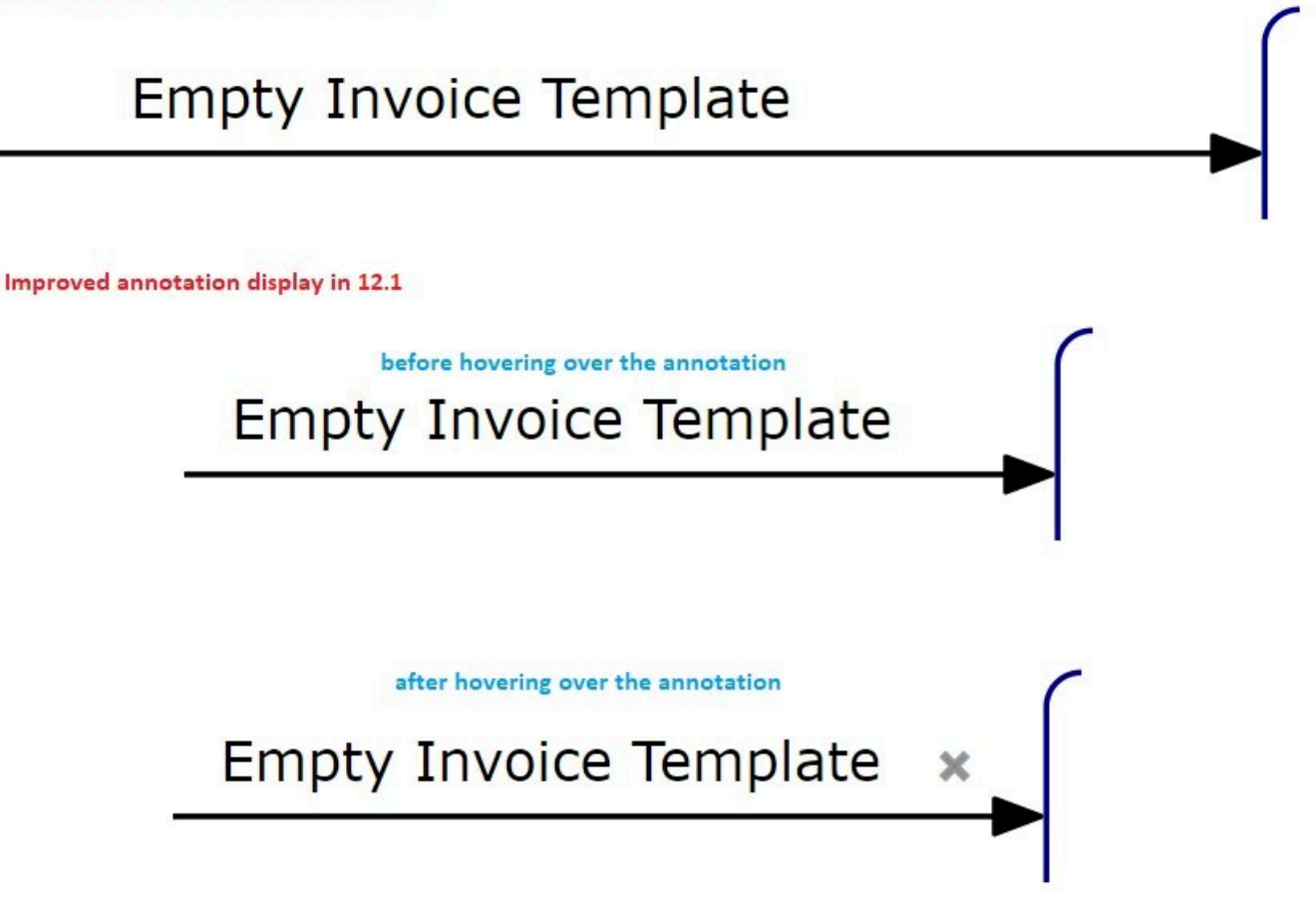

## <span id="page-56-0"></span>**Facilitation du changement de la carte de processus préférée**

Les cartes de processus peuvent être conçues en EPC dans deux styles: \* Organigramme graphique \* (flatmap) ou \* Organigramme Swimlane \*.

Les administrateurs EPC peuvent prédéfinir l'un des deux styles comme préférence par défaut pour tous les processus. Par exemple, si la valeur par défaut est définie sur «swimlane» lorsqu'un nouveau processus est créé, il est automatiquement configuré pour être conçu dans le swimlane.

Les éditeurs de contenu EPC ont cependant la possibilité de modifier cette préférence sur un processus spécifique s'ils considèrent que le processus sera mieux conçu dans un style différent.

Lorsque la préférence de style spécifique au processus ne correspond pas au style par défaut de l'environnement prédéfini par l'administrateur, l'éditeur de contenu sera invité à choisir de conserver la préférence de processus ou de la faire correspondre à la préférence par défaut.

En conservant la préférence de processus, les éditeurs EPC peuvent afficher des éléments clés spécifiques qui sont significatifs pour eux, filtrer toutes les informations inutiles et avoir une meilleure compréhension d'un processus.

En sélectionnant l'option correspondante, les éditeurs EPC feront correspondre leurs paramètres d'affichage à ceux des préférences cartographiques de l'entreprise et conserveront une norme pour la création de processus.

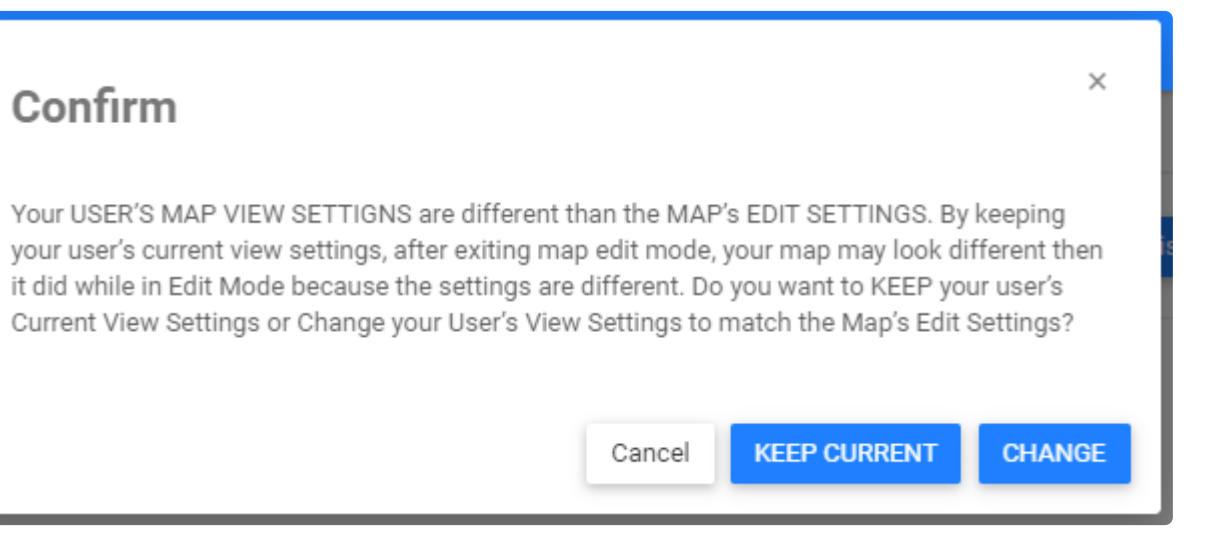

 $\times$ 

## <span id="page-57-0"></span>**Événements & Paramètres d'annotation de passerelle**

Afin d'offrir aux utilisateurs plus de flexibilité sur la façon d'afficher les cartes de processus et les icônes ou annotations à afficher et à masquer, les utilisateurs peuvent désormais sélectionner des icônes et des annotations pour les passerelles et les événements séparément. Ce paramètre était auparavant commun aux événements et aux passerelles.

### **Map options**

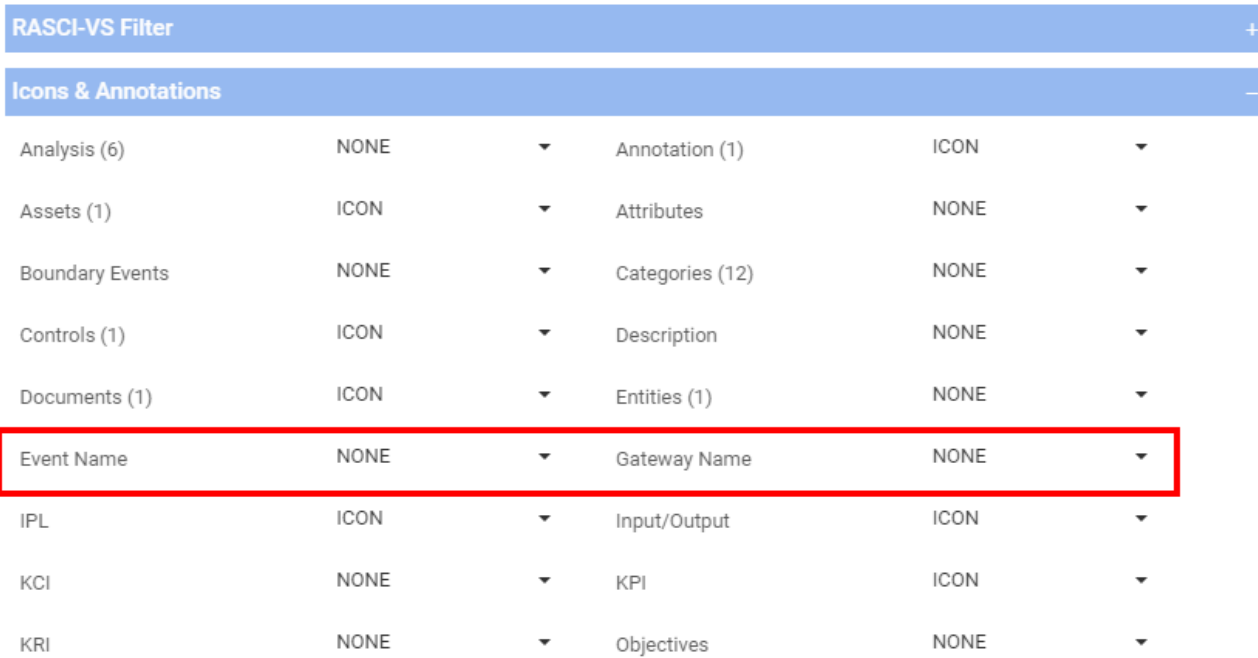

## <span id="page-58-0"></span>**UI en roumain**

Dans le but d'étendre la portée internationale d'EPC et de rendre son interface utilisateur disponible dans autant de langues que possible, EPC est désormais disponible en roumain en plus de 8 autres langues déjà existantes.

Les utilisateurs doivent accéder au profil et localiser la «langue». Là, ils peuvent sélectionner le roumain dans une liste de plusieurs langues parmi lesquelles choisir.

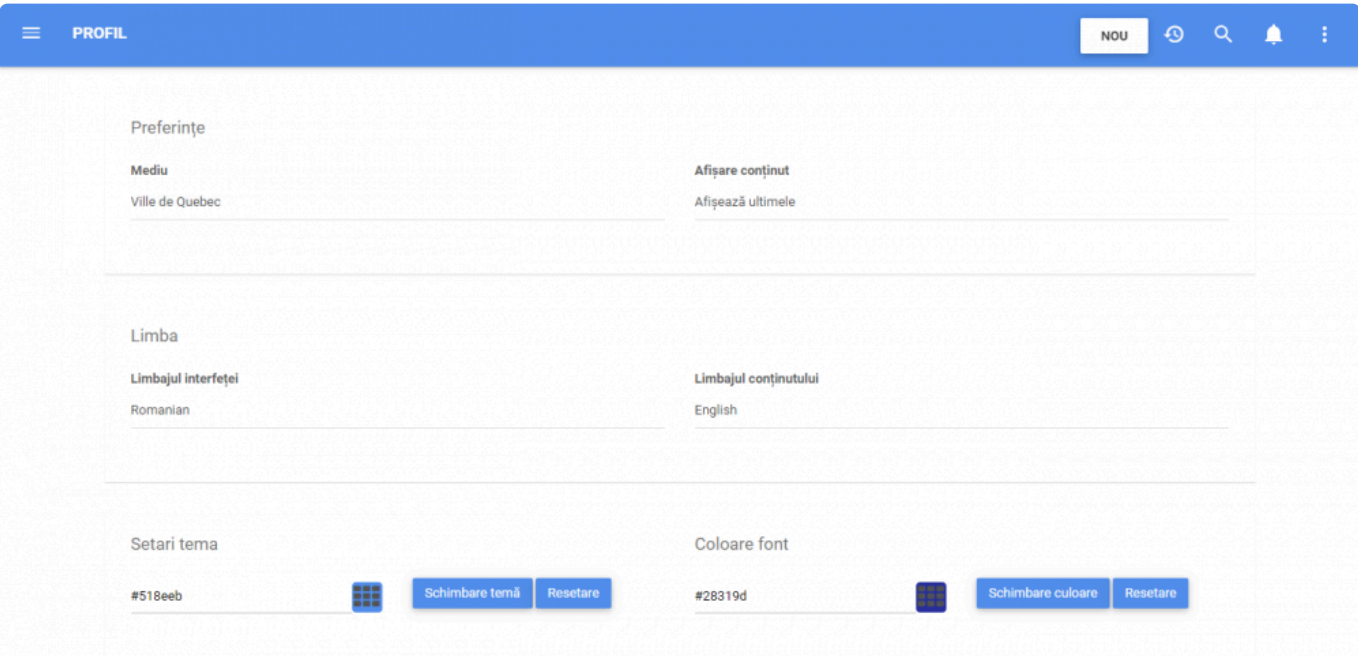

## <span id="page-59-0"></span>**Améliorations des performances**

EPC v12.1 apporte des améliorations et des améliorations de performances majeures à plusieurs domaines et fonctionnalités de l'application Web. En modifiant les méthodes techniques de backend utilisées dans le chargement des pages et la récupération des données ainsi que la mise à niveau des bibliothèques utilisées pour manipuler et afficher les données. Ces nouvelles améliorations garantissent une expérience améliorée et plus transparente pour les utilisateurs finaux ainsi que pour les utilisateurs en mode édition.

En conséquence, les éléments suivants seront désormais exécutés plus rapidement:

- Aperçu du document
- Page de détails des objets
- Fenêtre d'aperçu de la page des détails de l'objet (lors de son ouverture à partir de la page d'un autre objet)
- Rendu de la carte
- Recherche et filtrage de liste
- Chargement des fenêtres contextuelles de la hiérarchie des affectations
- Chargement des pages d'accueil

## <span id="page-60-0"></span>**Problèmes Résolus 12.1**

Voici les problèmes précédents qui ont été résolus par mise à niveau.

[Issue List 12.1](#page-61-0)

## <span id="page-61-0"></span>**Liste de Problèmes 12.1**

La version 12.1 d'EPC apporte des améliorations significatives sur des problèmes connus précédemment qui amélioreront l'expérience utilisateur. Voici les problèmes résolus les plus récents de cette version.

### **Modifier les responsabilités**

Auparavant, les responsabilités de RASCI étaient liées à de nombreuses actions pour les ajouter, les supprimer ou les modifier correctement. Dans cette version actuelle, la suppression de la responsabilité d'un utilisateur ne nécessite plus de demandes de confirmation en cours. Cela permettra au processus d'édition de devenir beaucoup moins complexe et d'augmenter sa vitesse.

### **Des documents**

Les clients qui avaient des données créées dans les anciennes versions d'EPC (V9 et antérieures, lorsque les éditeurs de contenu utilisaient EPC, le modélisateur Java maintenant disparu) n'étaient pas en mesure de supprimer des documents de type: "Généré à partir d'un modèle". Ce problème a été résolu et ces types de documents peuvent désormais être supprimés comme tout autre objet dans EPC.

### **Génération de livre de processus**

Auparavant, la génération du livre de processus échouait lorsque le processus sélectionné incluait un sous-processus développé. Ce problème a été résolu et les carnets de processus seront générés, que le sous-processus soit développé ou non.

### **Cartographie**

Dans les versions antérieures, la fonction de mise en page automatique n'adaptait pas les matériaux et les annotations; en d'autres termes, il ne les ramènerait pas à leur emplacement d'origine. Ce problème a maintenant été résolu et la fonction de mise en page automatique replace les matériaux et les annotations à leur emplacement approprié, comme pour tous les autres éléments de cartographie.

### **Traduction automatique des tables**

Lorsque les descriptions et les procédures incluaient des tableaux et que les éditeurs de contenu changeaient de langue dans le formulaire d'édition, les fonctionnalités de traduction automatique ne fournissaient pas de suggestions de traduction. Ce problème a été résolu et fonctionne correctement à partir de la version 12.1

### **Annuler / Rétablir dans Swimlane**

Lors de l'édition en mode couloir, les options d'annulation et de rétablissement n'effaceront plus la carte.

### **Création de raccourcis**

Création d'un raccourci vers un sous-processus de la même carte utilisé pour échouer et renvoyer des erreurs. Ce problème a été résolu.

### **Rappels des environnements supprimés**

Lorsqu'un environnement est supprimé, il n'enverra plus de rappel sous forme de notification par e-mail aux utilisateurs qui étaient auparavant associés à des objets dans cet environnement

## <span id="page-63-0"></span>**Liste des problèmes connus**

Voici les problèmes actuels qui seront résolus dans les mises à niveau suivantes

[Known Issues 12.1](#page-64-0)

## <span id="page-64-0"></span>**Liste des problèmes connus 12.1**

## **Signature électronique**

Au cours d'un cycle d'approbation avec signature électronique requise, EPC génère un document d'approbation pour les approbations à examiner. Ce document peut être prévisualisé en cliquant sur "l'icône de prévisualisation". Cette icône n'est actuellement pas disponible pour les utilisateurs de Firefox. Nous suggérons aux approbateurs d'utiliser EPC dans Edge ou Chrome.

### **Lien vers le terme**

L'info-bulle de description peut parfois apparaître en arrière-plan lors du défilement après l'aperçu. Ce problème est généralement rencontré lors de la navigation sur des réseaux plus lents.

### **Zone de texte**

Les utilisateurs de Firefox peuvent rencontrer des problèmes lors de l'ajout d'images et de tableaux dans des champs de texte enrichi tels que des descriptions et des procédures. Nous vous suggérons d'utiliser Edge ou Chrome à la place.

### **Cartographie des couloirs**

Lors de la cartographie de couloir, les objets de flux sont placés sur le bord d'une voie; la disposition de la carte dans les livres d'objets sera différente de la disposition conçue par le modélisateur. De plus, le filtre RASCI-VS est défectueux et est en cours de réparation.